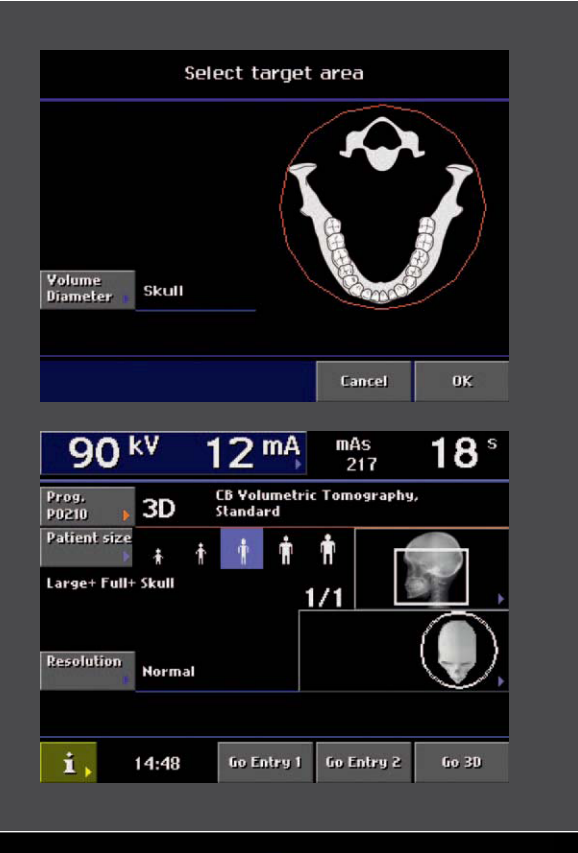

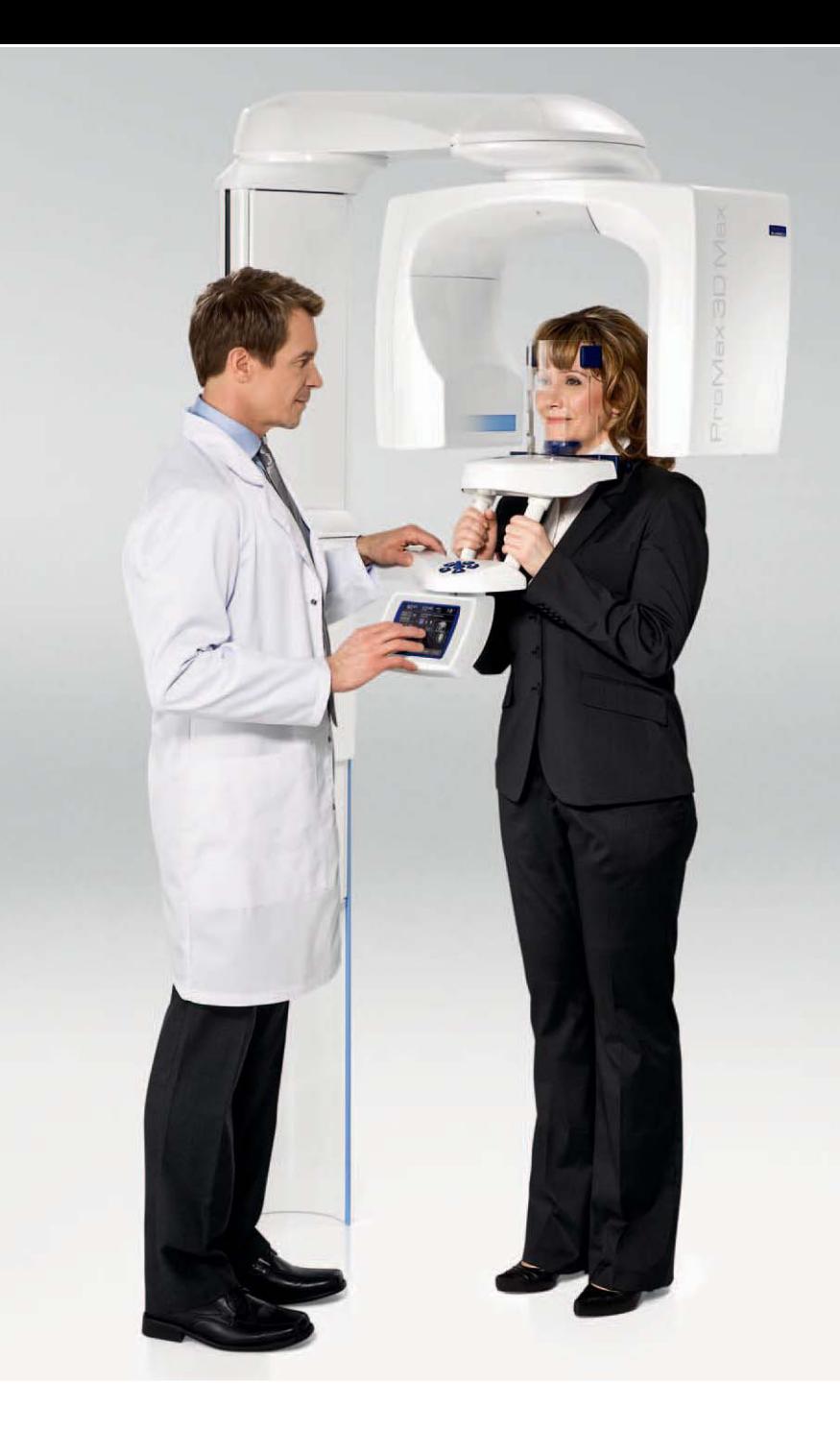

# **PLANMECA** ProMax 3D Max

# *руководство пользователя*

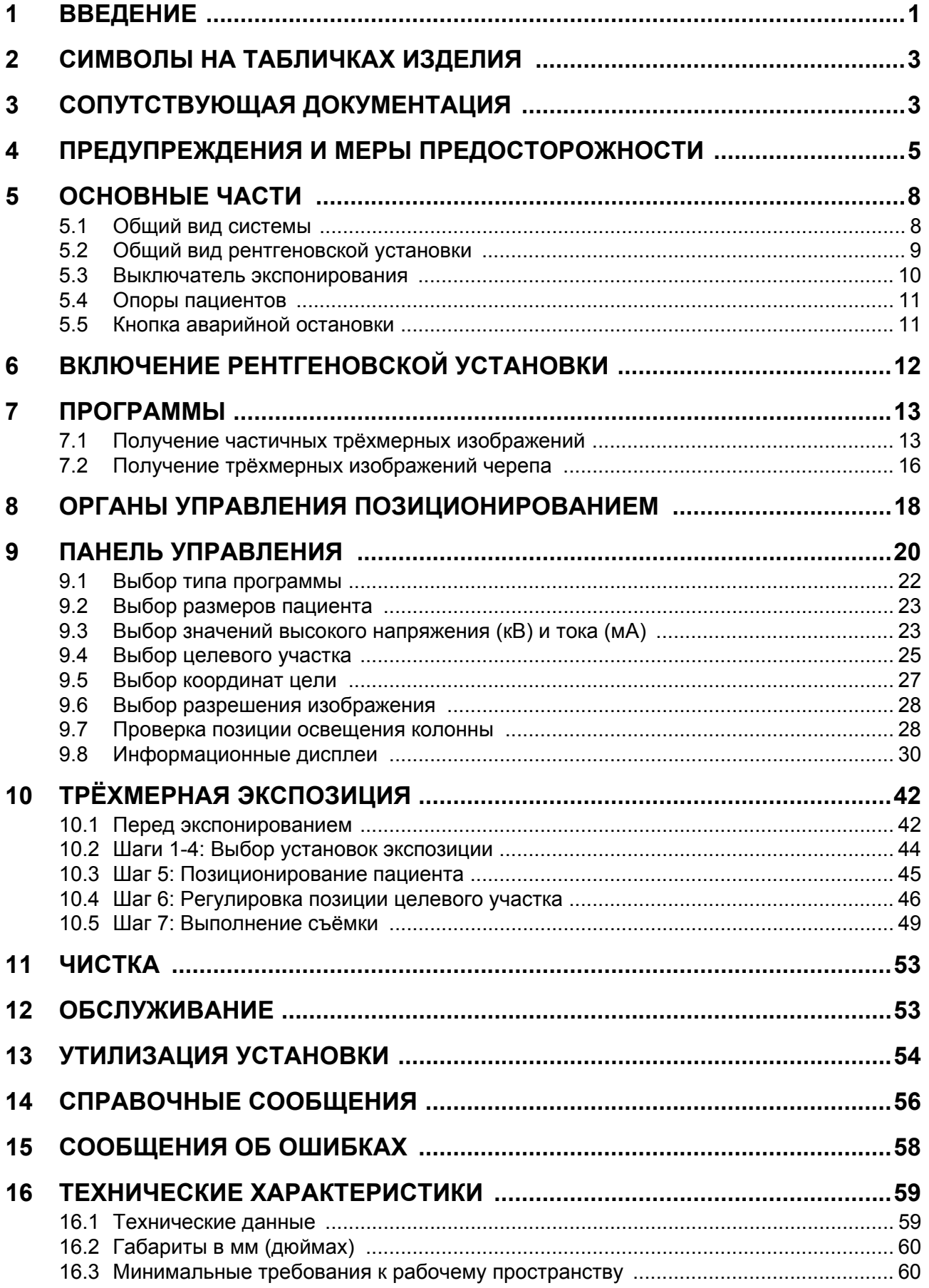

Изготовитель, сборщик и импортер продукции несут ответственность за безопасность, надежность и долговечность аппарата при условии, что:

- его установка, калибровка, модификации и ремонт осуществляются квалифицированным персоналом;

- электромонтажные работы выполняются в соответствии с надлежащими требованиями, аналогичными стандарту IEC 60364;

- соблюдаются инструкции по эксплуатации оборудования.

Компания Planmeca Oy стремится к постоянному усовершенствованию продукции. Хотя компания делает все возможное, чтобы обеспечить обновление документации на продукцию, возможны некоторые неточности. Компания оставляет за собой право вносить изменения без предварительного уведомления пользователя.

#### **COPYRIGHT PLANMECA 2009-11 ПУБЛИКАЦИЯ № 10023425Версия 1**

Перевод оригинала на английском языке: Planmeca ProMax 3D Max X-ray Unit User's Manual Publication number 10019220 Revision 1

## **1 ВВЕДЕНИЕ**

В рентгеновской установке "Planmeca ProMax 3D Max" используется объёмная томография с конусообразным лучом для получения трёхмерных изображений, необходимых для диагностики зубочелюстно-лицевой анатомии. Данную установку разрешается использовать только под наблюдением профессионала в области стоматологии/ухода за зубами.

В настоящем руководстве описывается, как использовать рентгеновскую установку "Planmeca ProMax 3D Max". Перед использованием установки внимательно прочтите данные инструкции.

Для сохранения, просмотра и изменения трёхмерных изображений вам потребуется использовать персональный компьютер для получения изображений "Planmeca Romexis". Для программного обеспечения "Planmeca Romexis" предусмотрено отдельное руководство пользователя, которое следует использовать совместно с настоящим Руководством.

Рентгеновская установка "Planmeca ProMax 3D Max" соответствует требованиям Директивы 93/42/ EEC (Класс IIb).

Рентгеновская установка "Planmeca ProMax 3D Max" соответствует требованиям стандарта EN 55011, класс A.

#### *ОСТОРОЖНО! ДЛЯ ПОЛЬЗОВАТЕЛЕЙ ИЗ США:*

*Федеральное законодательство разрешает продавать данную установку только стоматологам или по их заказу.*

**ПРИМЕЧАНИЕ Версии программного обеспечения рентгеновской установки показываются в течение короткого времени при её включении на главном дисплее. Настоящее Руководство применимо для версии программного обеспечения 1.0.0.0.r или более поздней. Данная версия программного обеспечения совместима с версией программного обеспечения "Romexis" 2.2.5.r или более поздней.**

> Значения дисплея, указанные в настоящем Руководстве, приведены только в качестве примеров, и их не следует интерпретировать как рекомендованные значения при отсутствии на то соответствующих указаний.

> Рентгеновская установка "Planmeca ProMax 3D Max" характеризуется предварительно установленными значениями экспозиции. Значения экспозиции предварительно установлены на заводе для автоматического обеспечения соответствия выбранным размерам пациента и разрешению снимка. Однако значения экспозиции, требуемые для получения

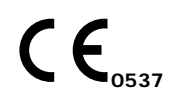

качественных рентгеновских снимков, будут в значительной степени изменяться в соответствии с комплекцией и возрастом пациента. Предварительно установленные величины являются средними и приводятся только в качестве ориентира для пользователя. Пользователям рекомендуется разрабатывать свои собственные рентгенографические методики на основании указанных величин. Значения анодного напряжения (кВ) могут быть уменьшены по отношению к предлагаемой величине для повышения контраста изображения. Доза излучения может быть уменьшена путём уменьшения предлагаемого тока (в мА).

Перед использованием описываемой установки убедитесь в том, что вы полностью ознакомлены с надлежащими средствами защиты от излучения и настоящими инструкциями.

## **2 СИМВОЛЫ НА ТАБЛИЧКАХ ИЗДЕЛИЯ**

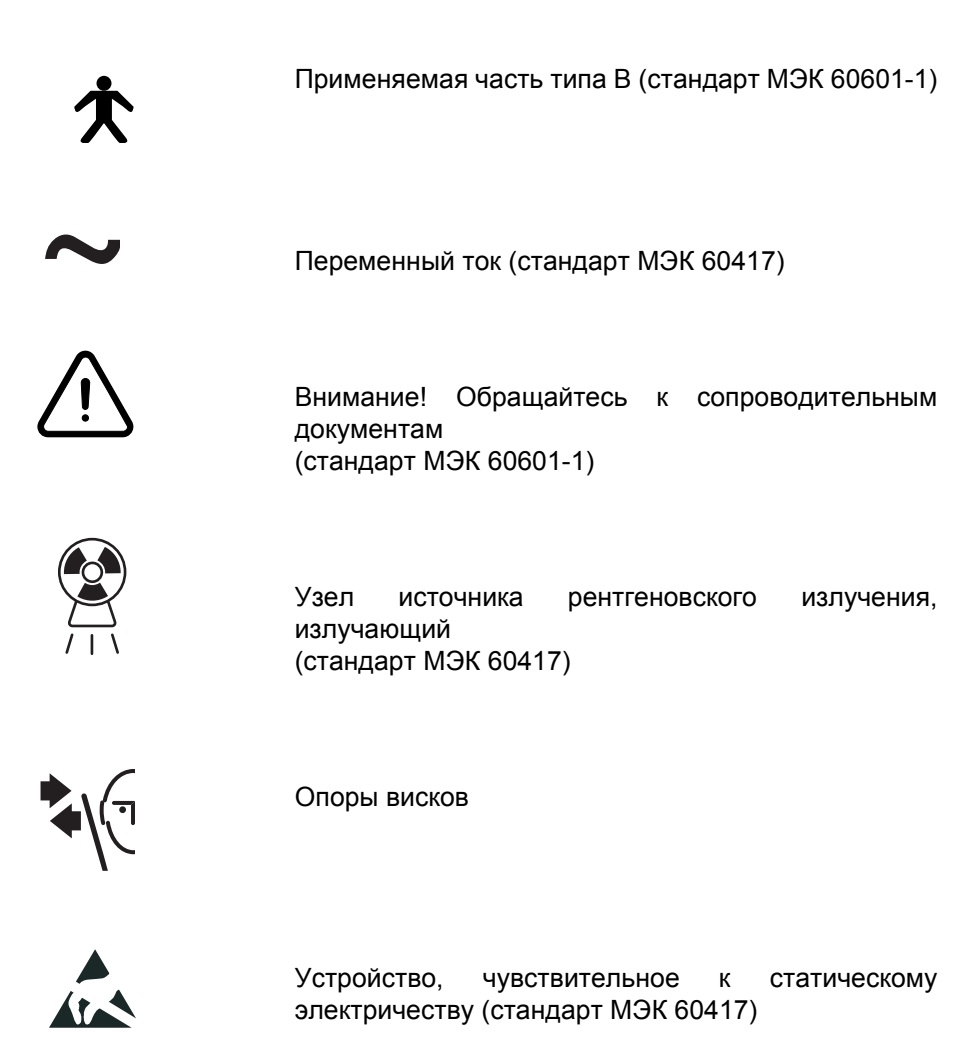

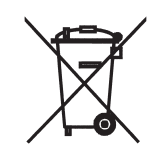

Отдельное собрание для электрического и электронного оборудования в соответствии с Директивой 2002/96/EC (WEEE).

## **3 СОПУТСТВУЮЩАЯ ДОКУМЕНТАЦИЯ**

Рентгеновская установка "Planmeca ProMax 3D Max" поставляется со следующими инструкциями:

- Руководство пользователя
- Руководство по монтажу
- Техническое руководство.

Данные руководства предназначены для использования совместно с документацией на

программное обеспечение для получения<br>изображений "Planmeca Romexis". Пакет изображений "Planmeca Romexis". Пакет программного обеспечения для получения изображений содержит следующие руководства:

- Руководство пользователя
- Руководство по монтажу

## **4 ПРЕДУПРЕЖДЕНИЯ И МЕРЫ ПРЕДОСТОРОЖНОСТИ**

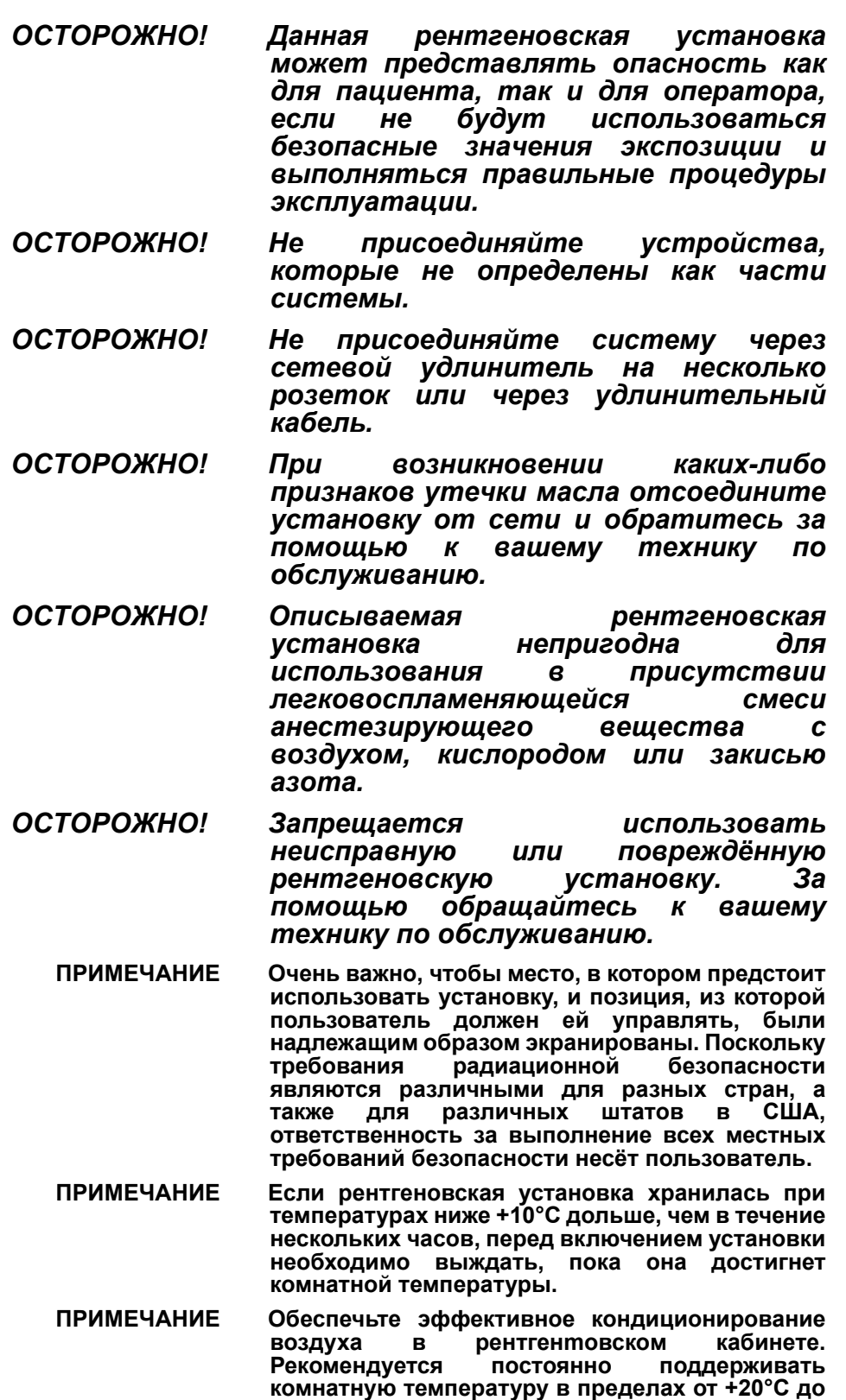

**+25°C.**

INTO BEAM 1mW 635nm

LBL-X-099

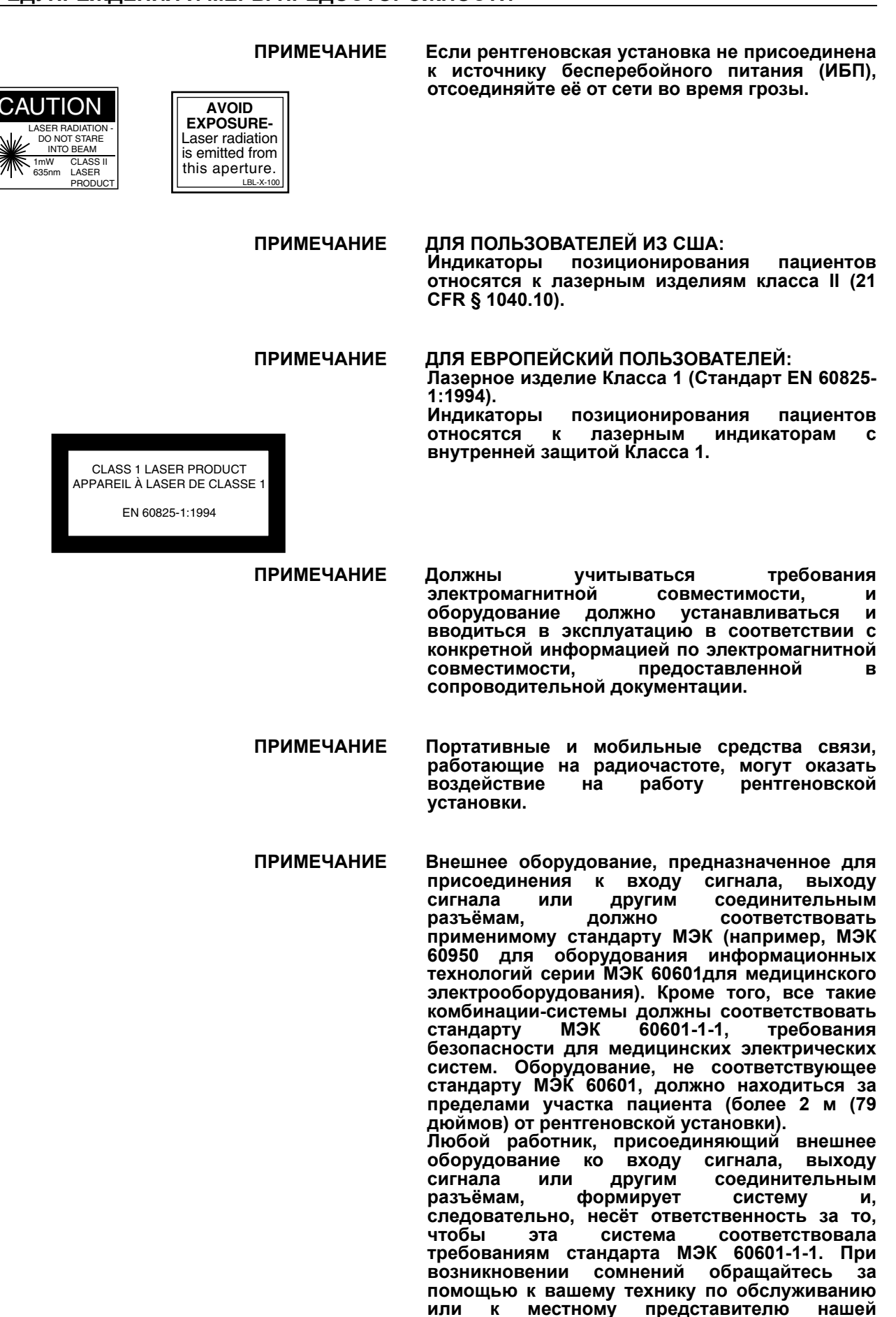

**компании.**

- **ПРИМЕЧАНИЕ Если становится заметным ухудшение качества изображения, обращайтесь к вашему технику по обслуживанию. ПРИМЕЧАНИЕ Запрещается ставить или вешать тяжёлые предметы на какую-либо часть рентгеновской**
- **установки. ПРИМЕЧАНИЕ Следите за тем, чтобы ни вы сами, ни ваш пациент не могли споткнуться о какую-либо часть рентгеновской установки или зацепиться за неё. Закрепляйте безопасным образом развевающиеся части одежды, волосы и ювелирные изделия.**
- **ПРИМЕЧАНИЕ При перемещении рентгеновской установки не прикасайтесь к конструктивным элементам кронштейнов (C-образный кронштейн, верхний кронштейн).**

## **5 ОСНОВНЫЕ ЧАСТИ**

#### **5.1 Общий вид системы**

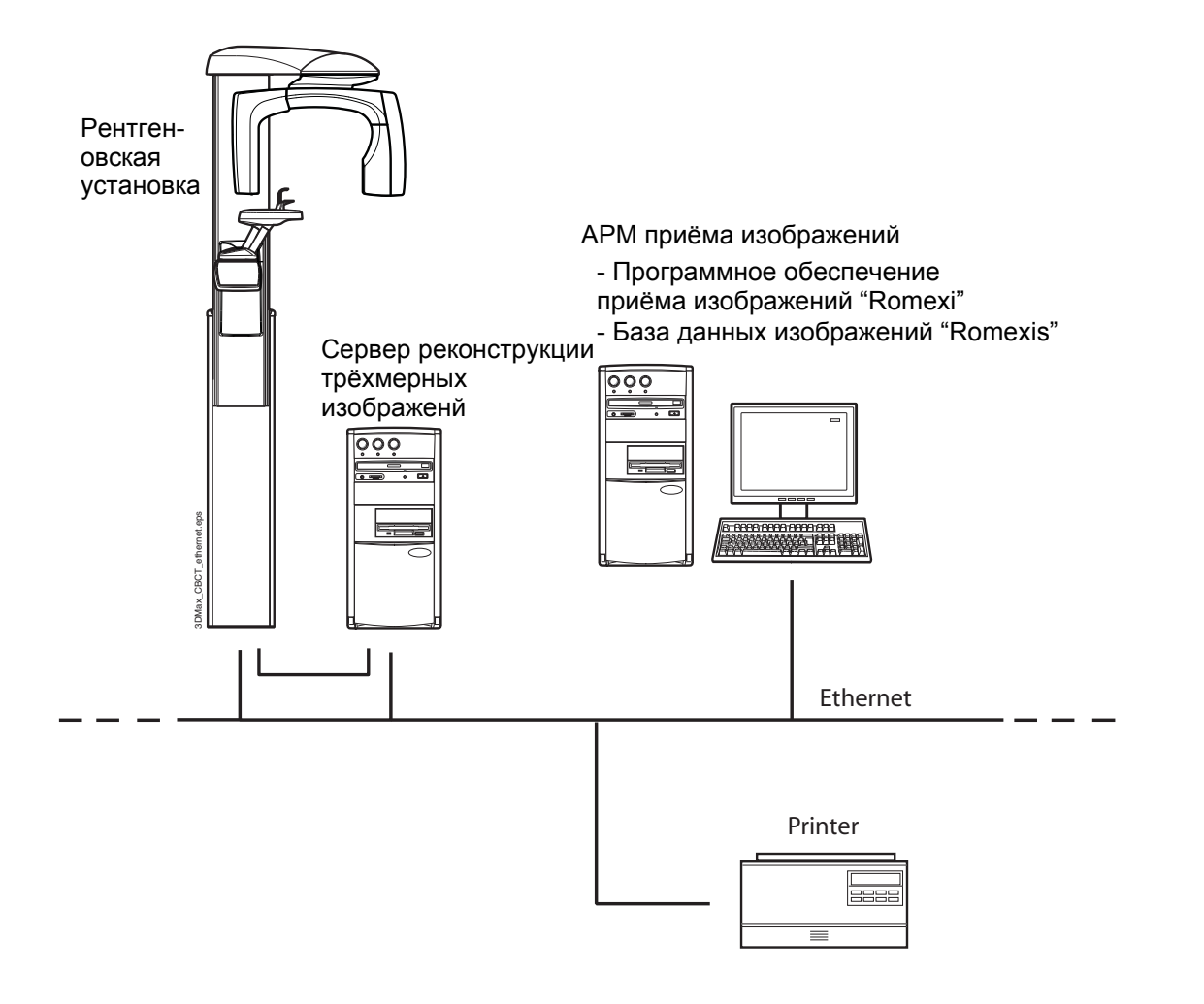

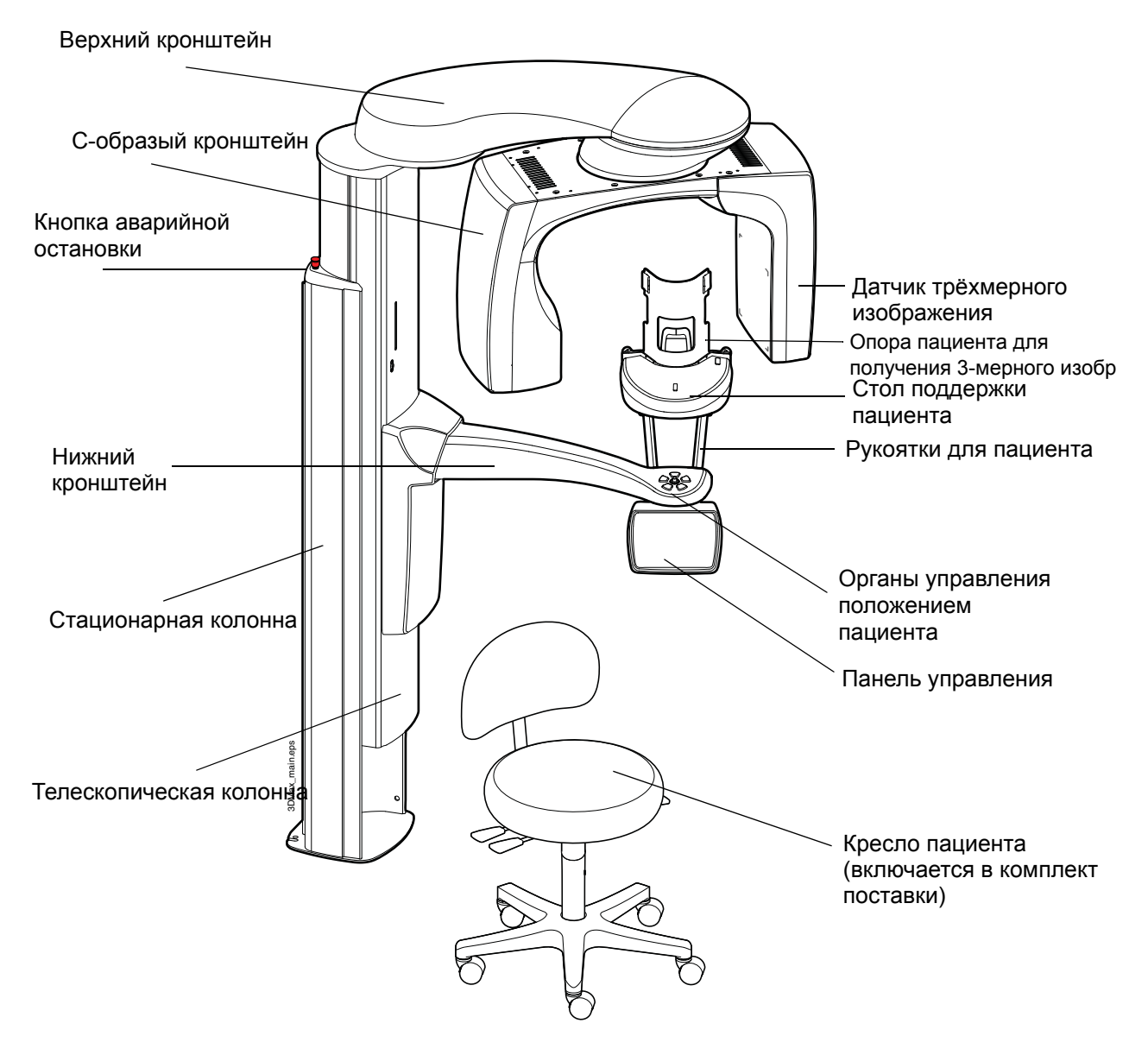

## **5.2 Общий вид рентгеновской установки**

#### **5.3 Выключатель экспонирования**

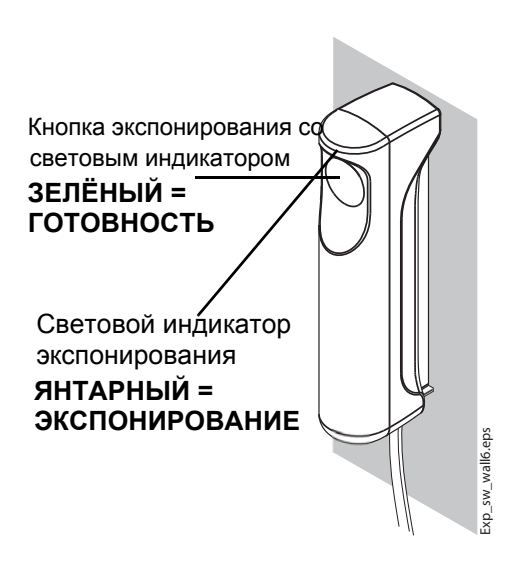

Выключатель экспонирования может монтироваться на стене или подвешиваться на предусмотренный для этой цели крюк в верхней части на стационарной колонне, если защищённый участок находится в пределах доступа.

Зелёный индикатор на кнопке экспонирования и на панели управления будет загораться, когда установка будет правильно настроена и готова к съёмке. Кроме того, на дисплее панели управления будет высвечиваться слово READY (ГОТОВ).

Индикатор янтарного цвета будет загораться на выключателе экспонирования и на панели управления при осуществлении экспонирования. Он указывает, что установка вырабатывает излучение. Кроме того, вы будете слышать сигнал, предупреждающий об излучении.

#### ИНДИКАТОРЫ ПАНЕЛИ УПРАВЛЕНИЯ

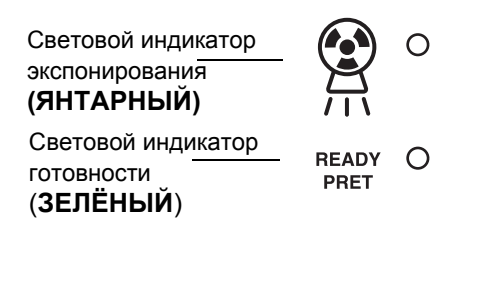

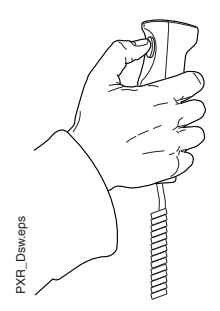

Выполняя экспонирование, вы должны нажать и **удерживать в нажатом состоянии** кнопку экспонирования в течение всего времени экспонирования. Если вы уберёте палец с кнопки экспонирования до окончания цикла экспонирования, то излучение будет выключено, Cобразный кронштейн прекратит движение, и на дисплее панели управления появится сообщение об ошибке. Перед дальнейшим использованием рентгеновской установки сообщение об ошибке должно быть удалено с дисплея. Для этого прикоснитесь к полю *OK*.

#### **5.4 Опоры пациентов**

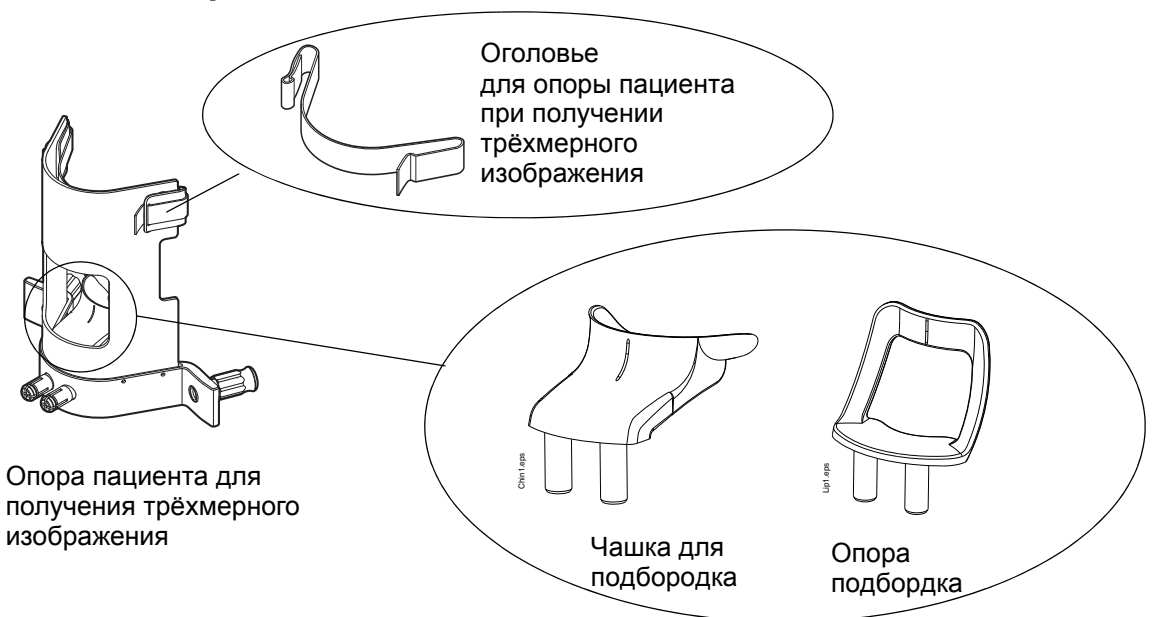

#### **5.5 Кнопка аварийной остановки**

Кнопка аварийной остановки расположена на верхней части стационарной колонны. Нажимайте эту кнопку для остановки рентгеновской установки в аварийной ситуации. Движение вверх/вниз будет остановлено в пределах расстояния 10 мм (0,4 дюйма). При нажатии кнопки аварийной остановки все движения рентгеновской установки блокируются, и установка не будет вырабатывать излучение.

На дисплее панели управления будет показываться справочное сообщение. Примите справочное сообщение прикосновением к надписи OK и отпустите кнопку аварийной остановки. Рентгеновская установка будет автоматически перезапущена.

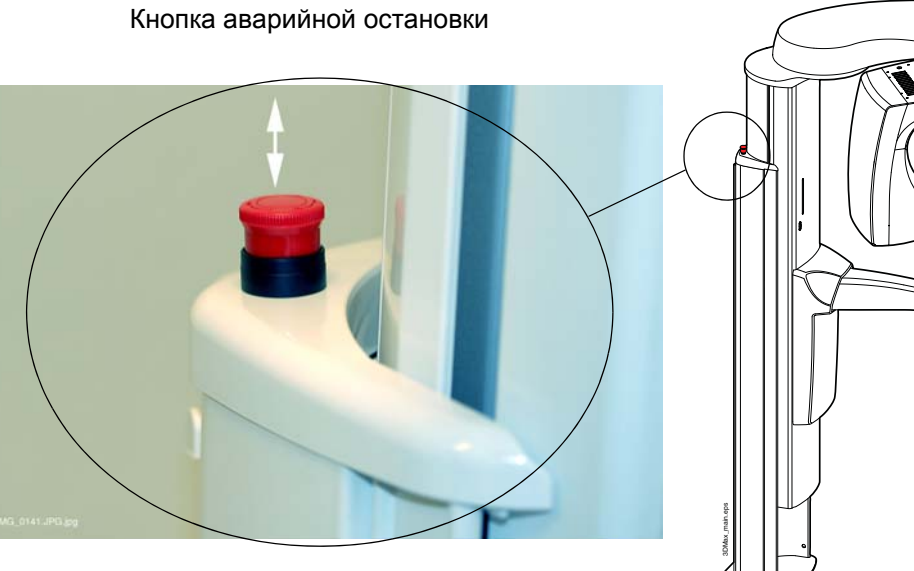

# **6 ВКЛЮЧЕНИЕ РЕНТГЕНОВСКОЙ УСТАНОВКИ**

Верхняя часть стационарной колонны

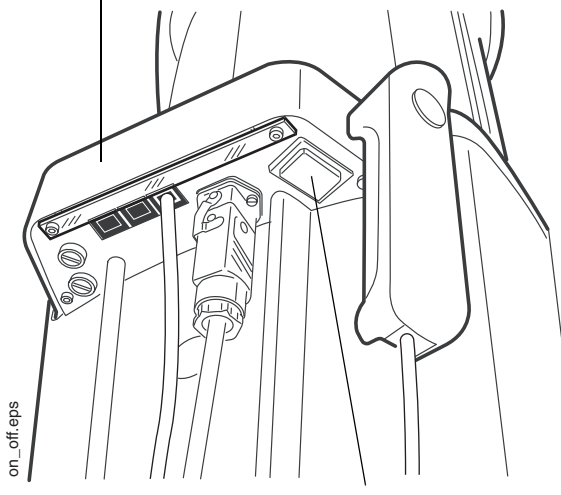

Выключатель питания расположен с нижней стороны верхней части стационарной колонны. При включении рентгеновской установки на панели управления будет высвечиваться главный дисплей, и установка будет выполнять самотестирование, которое будет продолжаться несколько секунд.

После этого рентгеновская установка будет готова к использованию.

Выключатель питания

**ПРИМЕЧАНИЕ Для продления срока службы рентгеновской установки "Planmeca ProMax 3D Max" всегда выключайте её, если она не используется активно.**

## **7 ПРОГРАММЫ**

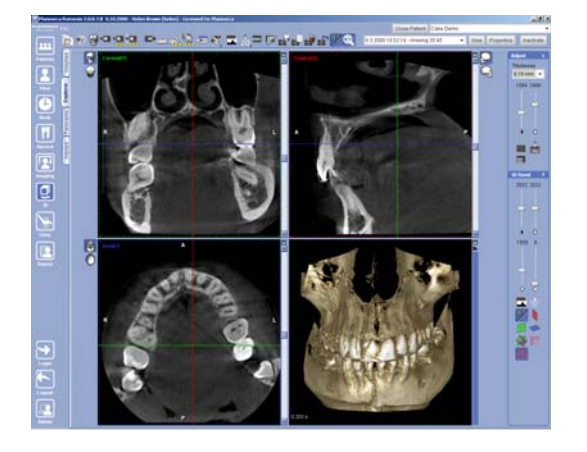

В рентгеновской установке "Planmeca ProMax 3D Max" используется объёмная томография с коническим пучком (ОТКП) для получения трёхмерных изображений зубов, челюстей и черепа.

При выполнении ОТКП цилиндрический объём данных захватывается в одной процедуре получения изображений. Данные состоят из нескольких сотен томографических изображений, которые принимаются из различных направлений и охватывают некоторый предварительно запрограммированный целевой участок. Изображения могут рассматриваться в трёх измерениях с использованием программы получения изображений "Planmeca Romexis".

Рентгеновская установка "Planmeca ProMax 3D Max" предлагает два типа программ: "*3D Partial imaging" (Получение частичных трёхмерных изображений)* и *"3D Skull imaging*" *(Получение трёхмерных изображений черепа)*.

## **7.1 Получение частичных трёхмерных изображений**

Программа "*3D Partial imaging" (Получение частичных трёхмерных изображений)* позволяет получать челюстно-лицевые изображения, которые состоят из одного цилиндрического объёма. Целевой участок выбирается с использованием предварительно запрограммированных размеров цели.

Диаметр объёма (детский/взрослый) может быть установлен на *Tooth (Зуб)* (43/50 мм) или *Teeth (Зубы)* (85/100 мм). Высота объёма (ребёнок/ взрослый) может быть *Mandible (Нижняя челюсть)* (50/55 мм), *Maxilla (Верхняя)* (50/55 мм), *Both jaws (Обе челюсти)* (75/90 мм) или *Face (Лицо)* (110/130 мм).

ø100mm

130mm

ø10mm

**ПРИМЕЧАНИЕ Выберите минимальные размеры пациента для объёмов детей. Обращайтесь к разделу 9.2 "Выбор размеров пациента" на стр. 23.**

ø100mm

Размеры взрослого:<br>ه≽

55mm

90mm

55mm

Ниже приведены доступные комбинации объёмов и размеров:

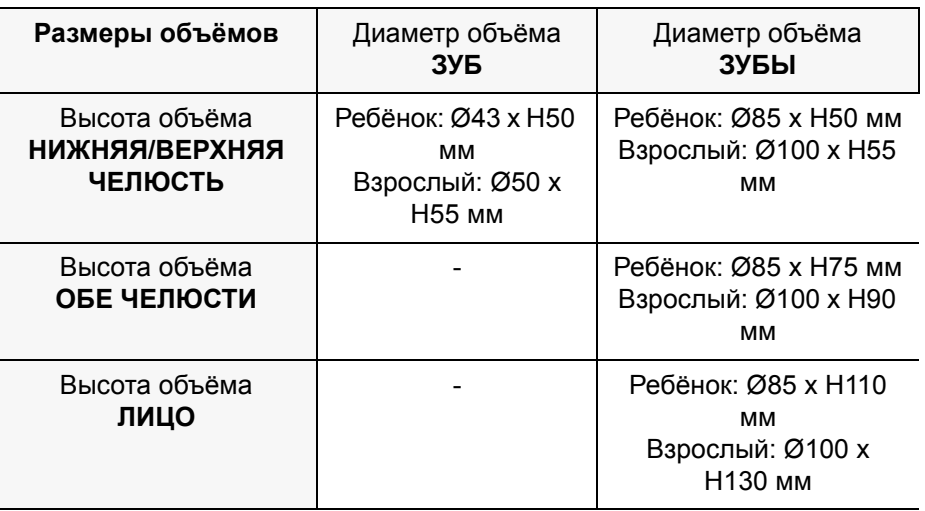

Предварительно запрограммированные Диаметр объёма: ЗУБ целевые участки

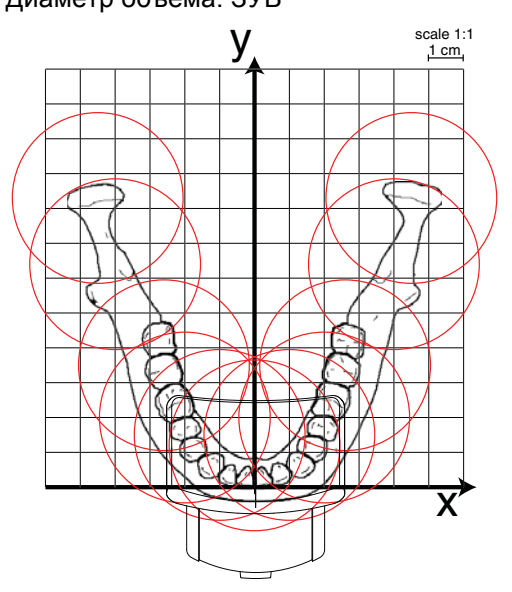

Предварительно запрограммированными целевым участкам для диаметра объёма *Tooth (Зуб)* являются следующие:

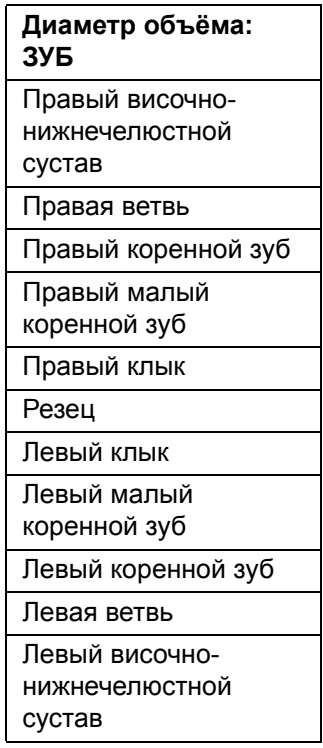

Предварительно запрограммированные целевые участки Диаметр объёма: ЗУБЫ

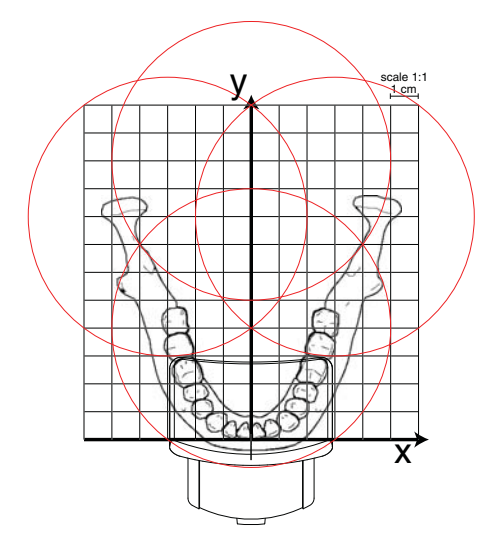

Предварительно запрограммированными целевым участкам для диаметра объёма *Teeth (Зубы)* являются:

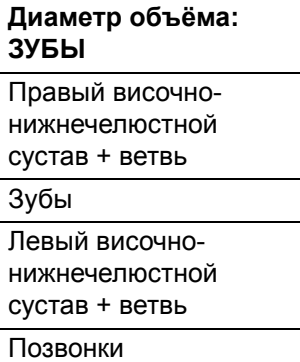

Вы можете осуществлять тонкую регулировку позиции целевого участка, используя позиционирующий джойстик или изменяя вручную координаты цели.

Когда вы выбираете диаметр объёма *Tooth (Зуб),* разрешение изображения может быть установлено на *Normal (Нормальная)*, *High (Высокая)* или *Low dose (Низкая доза).*

Когда вы выбираете диаметр объёма *Teeth (Зубы),* разрешение изображения может быть установлено на *Normal (Нормальная)* или *Low dose (Низкая доза).*

#### **7.2 Получение трёхмерных изображений черепа**

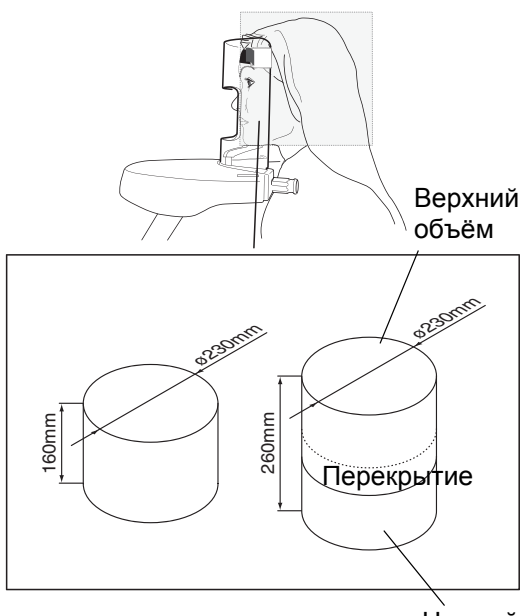

Нижний объём

Программа *3D Skull imaging (Получение трёхмерных изображений черепа)* позволяет получать изображения черепа, состоящие из одного (*Upper skull (Верхняя часть черепа)* и *Lower skull (Нижняя часть черепа)* или двух (*Whole skull* = *Череп целиком)* цилиндрических объёмов.

Диаметр объёма для *Upper skull (Верхней части черепа)* и *Lower skull (Нижней части черепа)* составляет 230 мм, а высота объёма - 160 мм.

Диаметр объёма для *Whole skull (Черепа целиком)* составляет 230 мм, а общая высота объёма - 260 мм. Два цилиндрических объёма располагаются один поверх другого с небольшим перекрытием посередине.

Доступными комбинациями размеров объёмов являются:

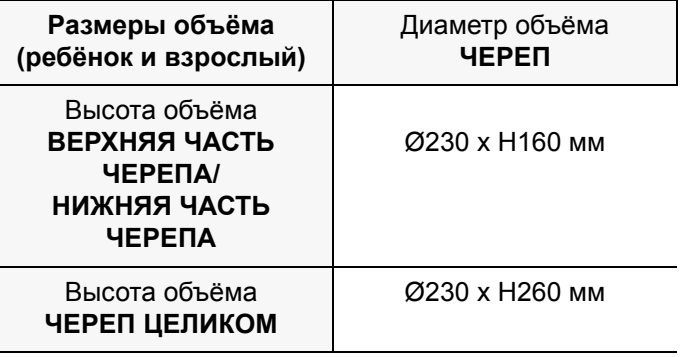

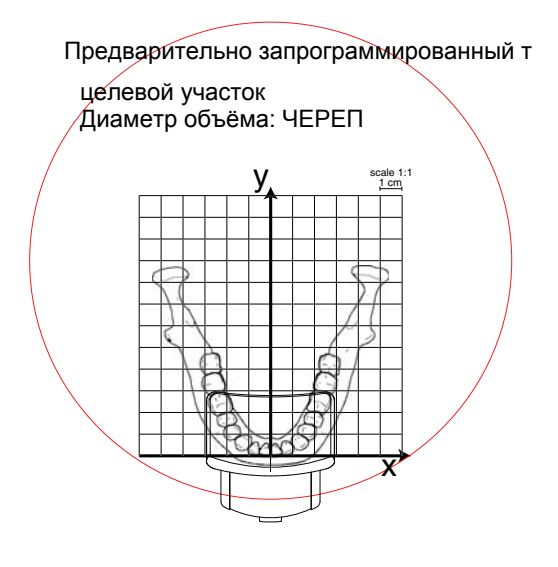

Программа *3D Skull imaging* предлагает один предварительно запрограммированный участок, который охватывает череп полностью.

Вы можете осуществлять тонкую регулировку позиции целевого участка с использованием позиционирующего джойстика.

Разрешение изображения может быть установлено на *Normal (Нормальную)* или *Low dose (Низкую дозу).*

Когда вы выбираете высоту объёма *Whole skull (Череп полностью),* процедура получения изображений осуществляется в два этапа. Нижний объём отображается в первую очередь, а верхний во вторую. C-образный кронштейн автоматически перемещается вверх между объёмами.

## **8 ОРГАНЫ УПРАВЛЕНИЯ ПОЗИЦИОНИРОВАНИЕМ**

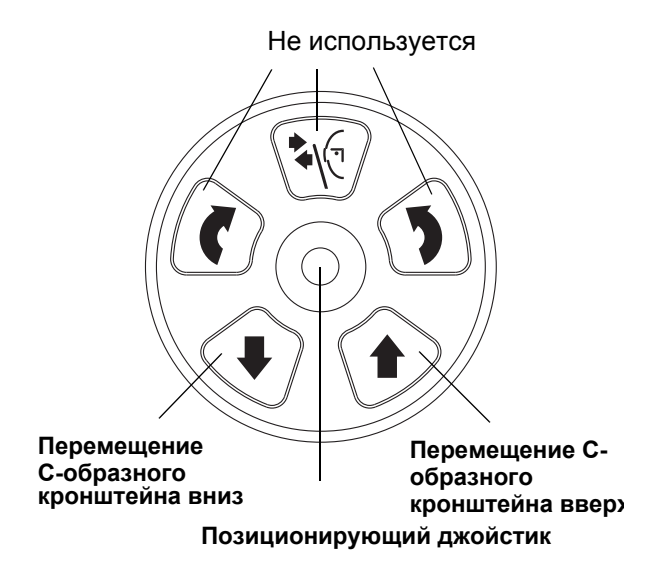

Органы управления позиционированием расположены над панелью управления.

**ПРИМЕЧАНИЕ Пациентам запрещается нажимать кнопки управления позиционированием в процессе их позиционирования в рентгеновской установке.**

#### **Кнопки регулировки высоты**

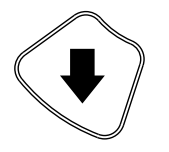

Кнопка со стрелкой вниз вверх

Кнопка со стрелкой Используйте кнопки регулировки высоты для перемещения телескопической колонны вверх или вниз таким образом, чтобы рентгеновская установка могла быть отрегулирована в соответствии с ростом пациента. Движение останавливается, когда вы отпустите кнопку.

Телескопическая колонна движется сначала медленно, а затем быстрее.

**ПРИМЕЧАНИЕ Если, по какой-либо причине, любая из кнопок регулировки высоты залипает в процессе работы, вы можете остановить движение вверх/ вниз нажатием любой из оставшихся кнопок или с использованием позиционирующего джойстика. Это - мера безопасности, которая гарантирует возможность остановки движения вверх/вниз в аварийной ситуации.**

**ПРИМЕЧАНИЕ При перемещении колонны вверх следите за тем, чтобы она не ударялась в потолок. Максимальная высота может быть отрегулирована таким образом, чтобы она соответствовала установке в кабинетах с низкими потолками. За помощью обращайтесь к вашему технику по обслуживанию.**

**ПРИМЕЧАНИЕ Во время движения С-образного кронштейна вниз следите за тем, чтобы под телескопической колонной не было никаких предметов. Если существует опасность захвата**

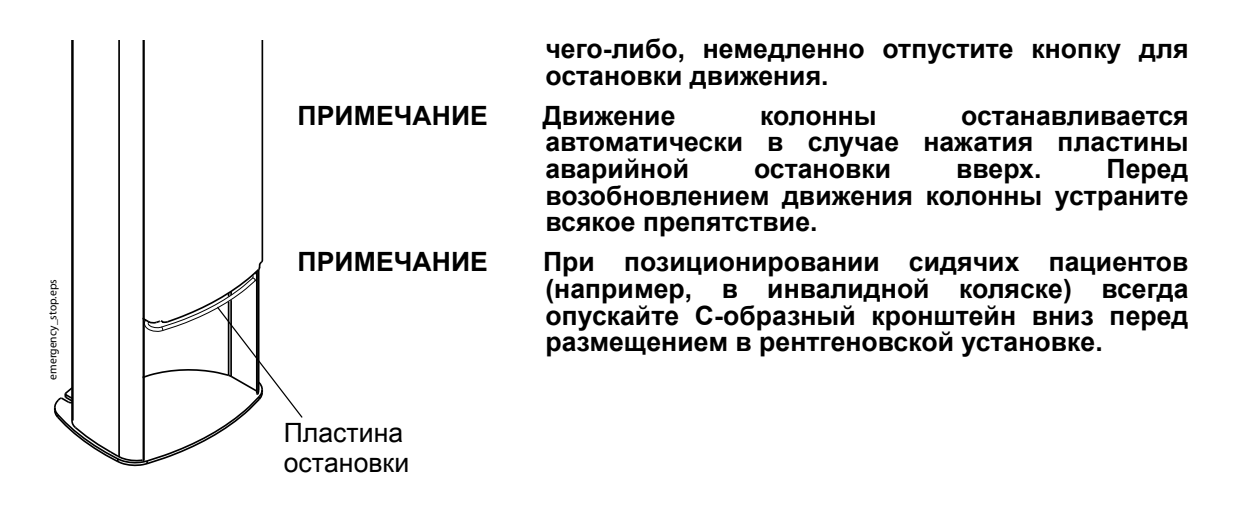

#### **Позиционирующий джойстик**

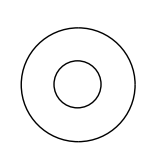

Позиционирующий джойстик используется для регулировки позиции целевого участка.

Джойстик может перемещаться поперёк или вдоль.

## **9 ПАНЕЛЬ УПРАВЛЕНИЯ**

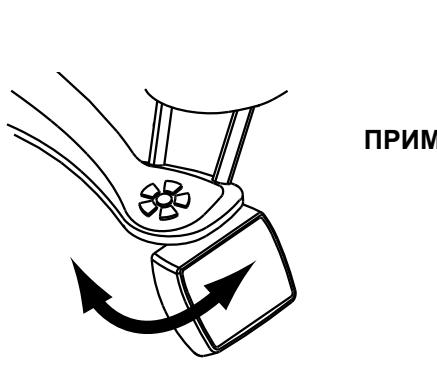

**ПРИМЕЧАНИЕ Пациентам запрещается нажимать кнопки управления позиционированием в процессе их позиционирования в рентгеновской установке. Прикосновение к дисплею в процессе экспонирования будет приводить к остановке процесса получения изображений.**

**ПРИМЕЧАНИЕ Позиция панели управления может быть изменена путём смещения панели управления вправо или влево.**

> Для осуществления выбора с панели управления просто прикоснитесь к текстовому полю или значку пальцем или мягким тонким предметом. Например, для выбора программы прикоснитесь к полю *Prog. (Прог.)*. Когда поле или значок будут активированы, вы услышите звуковой сигнал.

#### **ПРИМЕЧАНИЕ Не используйте острых объектов для приведения панели управления в действие.**

К прикосновениям чувствительны только текстовые поля и значки на дисплее, тогда как прикосновение к дисплею за их пределами не будет приводить ни к каким действиям.

мГр мАсmGu 96 kV  $6.0$  $10.7$ 66.4 **Prog.**<br>P0210 3D **Partial imaging Patient size** Teeth 100mm+ Mandible 55mm **Teeth+ Average** Target  $X + 0. Y + 43$ **Resolution Normal** i 13:01 **Check light**  $0030$ 

Время

Вы можете настроить рентгеновскую установку таким образом, чтобы текущее время показывалось в нижней части дисплея. Вы можете выбрать, в каком формате (например, 13:37) оно будет показываться. За дальнейшей информацией обращайтесь к разделу "Дата и время (i210)" на стр. 31.

Оцененное значение в миллиампер-секундах (мАс) будет показываться в верхней части дисплея для экспозиции, которую вы желаете выполнить.

Вы можете настроить рентгеновскую установку таким образом, чтобы оценочная доза излучения показывалась на дисплее в миллигреях (мГр). За дальнейшей информацией обращайтесь к разделу "Визуальные регулировки (i250)" на стр. 34.

Вы можете настроить рентгеновскую установку таким образом, чтобы фактическая доза излучения также показывалась во всплывающем окне после каждой экспозиции. Значение, показываемое на дисплее, соответствует максимальной дозе излучения, которой подвергается пациент во время экспозиции. За дальнейшей информацией обращайтесь к разделу "Поведенческие предпочтения (i230)" на стр. 33. Имейте в виду, что вам придётся принять всплывающее сообщение прикосновением к надписи OK.

Дисплей будет автоматически переключаться в режим ожидания, если вы не будете прикасаться к

дисплею или кнопке экспозиции в течение более тридцати минут. В режиме ожидания зелёные световые индикаторы готовности на кнопке экспозиции указывают на то, что рентгеновская установка включена, даже несмотря на то, что дисплей остаётся тёмным. Дисплей включится, как только вы прикоснётесь к нему снова.

- **ПРИМЕЧАНИЕ Дисплей панели управления может быть настроен таким образом, чтобы он реагировал на прикосновение только вашего пальца. За дальнейшей информацией обращайтесь к разделу "Визуальные регулировки (i250)" на стр. 34.**
- **ПРИМЕЧАНИЕ Вы можете включить режим практики, если вы желаете попрактиковаться или продемонстрировать функции рентгеновской установки без излучения. За дальнейшей информацией обращайтесь к разделу "Специальные функции (i400)" на стр. 37.**
- **ПРИМЕЧАНИЕ Время экспонирования, указанное на дисплее (перед началом экспозиции) является номинальной величиной. Реальное значение показывается после экспозиции. Изменение времени экспозиции вызывается автоматизацией мА.**

#### **9.1 Выбор типа программы**

Рентгеновская установка "Planmeca ProMax 3D Max" предлагает два типа программ: *3D Partial imaging (Получение частичных трёхмерных изображений)* и *3D Skull imaging (Получение трёхмерных изображений черепа)*. Различия между двумя типами программ разъясняются в разделе 7 "ПРОГРАММЫ" на стр. 13.

Поле программы

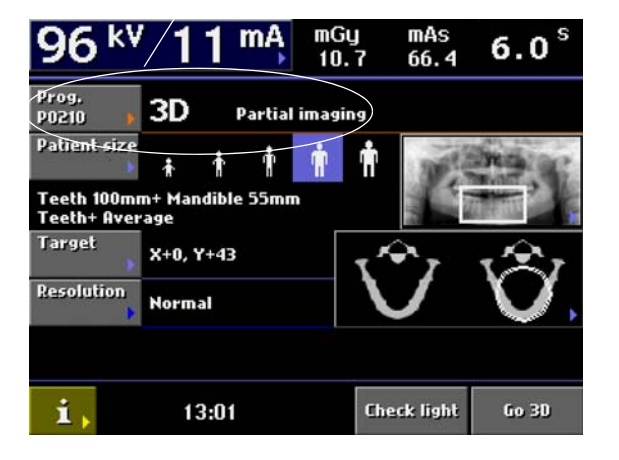

Для выбора типа программы прикоснитесь к полю *Prog. (Программа)* на главном дисплее. Под главным дисплеем понимается дисплей, который отображается при включении рентгеновской установкой.

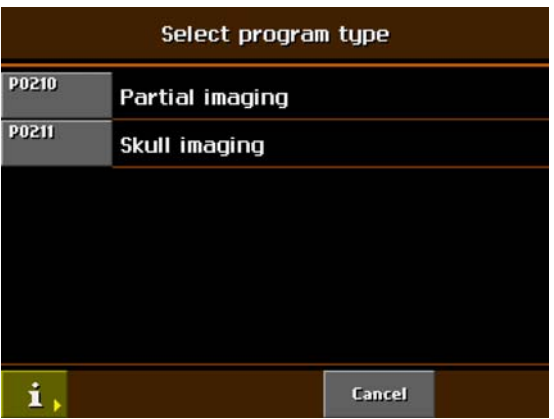

Появляется дисплей *Select program type (Выбрать тип программы)*. Выберите тип программы, который вы желаете использовать.

#### **9.2 Выбор размеров пациента**

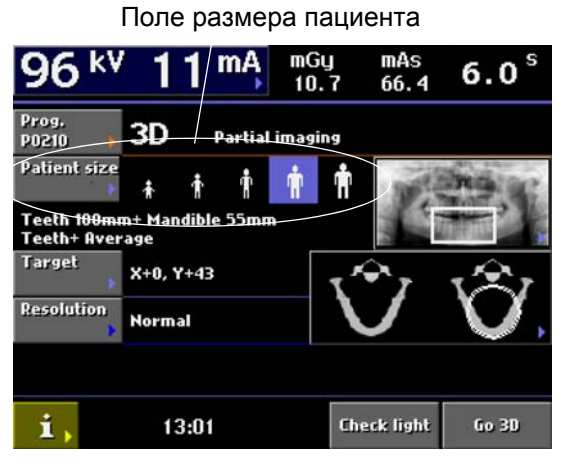

#### Слева направо: Ребёнок

Подросток

Взрослый мелкой комплекции Взрослый средней комплекции Взрослый крупной комплекции

Для выбора размеров пациента прикоснитесь к соответствующему символу размера в поле *Patient size (Размер пациента)* на главном дисплее.

Для ребёнка выбирайте самый малый размер пациента. Выбор символа самого малого пациента будет автоматически уменьшать размер объёма и дозу, воздействующую на пациента, в программе типа *3D Partial imaging (Получение частичных трёхмерных изображений)*.

Выбирайте второй символ размера пациента для подростка. Выбирайте третий символ размера пациента для взрослого мелкой комплекции. Выбирайте четвёртый символ размера пациента для взрослого средней комплекции. Выбирайте пятый символ размера пациента для взрослого крупной комплекции.

Выбранные размеры пациента будут высвечиваться.

**ПРИМЕЧАНИЕ Значения экспозиции будут автоматически изменяться в соответствии с выбранными размерами пациента и разрешением изображения.**

## **9.3 Выбор значений высокого напряжения (кВ) и тока (мА)**

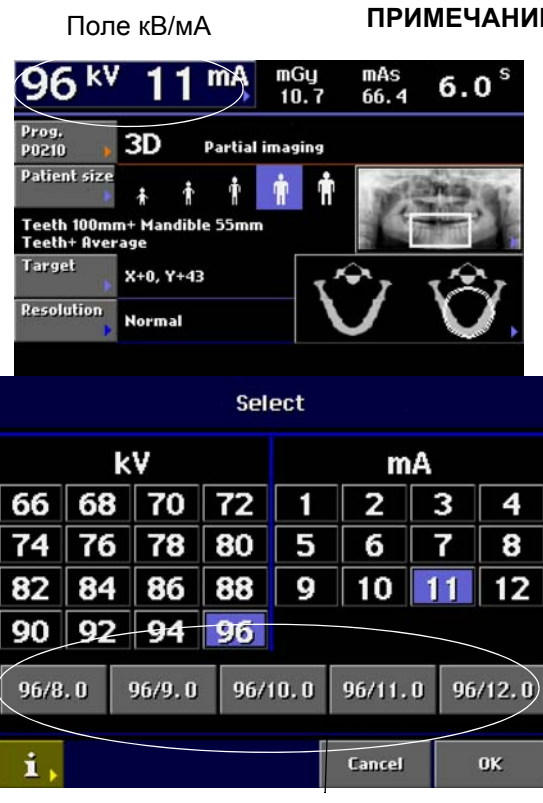

Кнопки быстрой установки

**ПРИМЕЧАНИЕ Значения экспозиции будут автоматически изменяться в соответствии с выбранными размерами пациента и разрешением изображения.**

> Предварительно установленные значения экспозиции является только средними величинами и предназначены только для ориентации пользователя.

> Для изменения предварительно установленных значений экспозиции прикоснитесь к полю *kV/mA (кВ/мА)* на главном дисплее.

> Появляется дисплей *Select kV/mA (Выбрать кВ/ мА)*. Выберите требуемые значения экспозиции

прикосновением к значениям кВ и мА. Выбранные значения будут подсвечиваться.

Подтвердите ваш выбор и вернитесь к главному дисплею, прикасаясь к надписи *OK*.

Предварительно установленные значения экспозиции для пациента каждого из размеров показываются в нижней части дисплея.

**ПРИМЕЧАНИЕ Ручная установка значений кВ и мА будет отменять автоматическую установку с использованием кнопки быстрой установки.**

#### **Изменение значений экспозиции для кнопок быстрой установки**

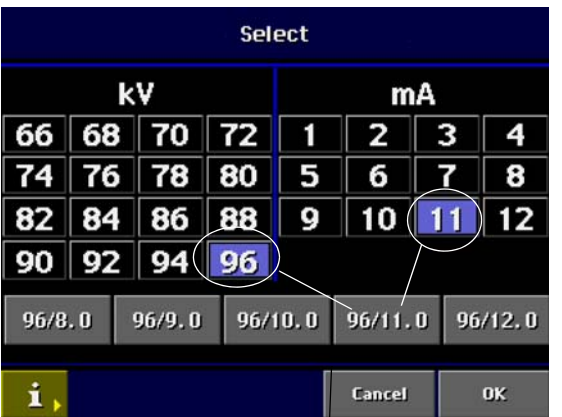

Кнопки быстрой установки

Значения экспозиции были установлены на заводе. При необходимости предварительно установленные значения могут быть изменены пользователем.

Для изменения предварительно установленных значений для кнопки быстрой установки, прежде всего, выберите требуемые значения кВ и мА прикосновением к соответствующим полям на дисплее параметров, а затем - прикоснитесь к желаемой кнопке быстрой установки в нижней части дисплея и удерживайте её до тех пор, пока не услышите звуковой сигнал. Теперь кнопка быстрой установки будет показывать новые значения экспозиции.

Значения кнопок быстрой установки были установлены по отдельности для разрешения изображения *Normal*/*High (Нормальная/высокая)* и *Low dose (Низкая доза)*. Изменение предварительно установленных значений кнопок быстрой установки для разрешения изображения *Normal*/*High (Нормальная/высокая)* не будет приводить к изменению предварительно установленных значений для разрешения изображения *Low dose (Низкая доза)*.

**ПРИМЕЧАНИЕ Для просмотра предварительно установленых значений экспозиции обращайтесь к таблицам в главе 10 "ТРЁХМЕРНАЯ ЭКСПОЗИЦИЯ" на стр. 42.**

> Подтвердите ваш выбор и вернитесь к главному дисплею прикосновением к надписи *OK*.

#### **9.4 Выбор целевого участка**

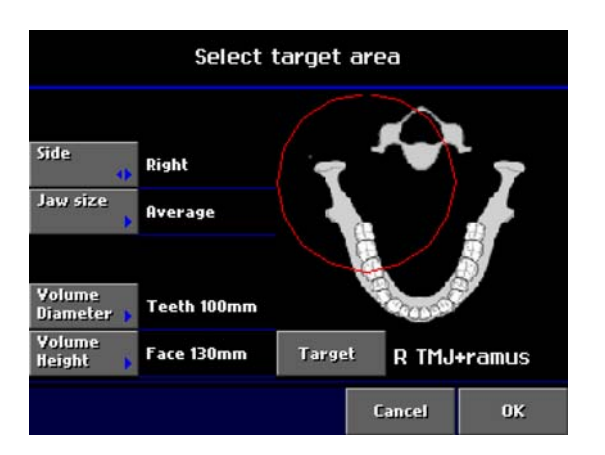

Когда вы выберите тип программы, появится дисплей *Select target area (Выбрать целевой участок)*.

На дисплее *Select target area (Выбрать целевой участок)* укажите объём изображения путём выбора стороны челюсти, размера челюсти, диаметра объёма, высоты объёма и целевого участка.

Выбранный диаметр будет отмечен красным кружком на значке челюсти. Выбранная высота будет маркироваться белым квадратом (или прямоугольником) на рентгеновском изображении.

#### Сторона

Размер челюсти

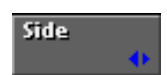

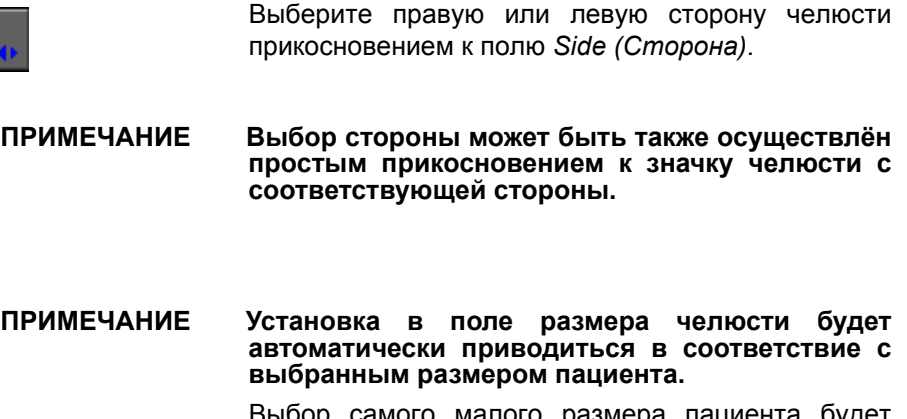

Выбор самого малого размера пациента будет автоматически изменять установку размера челюсти на *Small (Малая)*.

Выбор любого из трёх размеров пациента в средней части будет автоматически изменять установку размера челюсти на *Average (Средняя)*.

Выбор самого крупного размера пациента будет автоматически изменять установку размера челюсти на *Large (Крупная)*.

При необходимости вы можете выбрать размер челюсти вручную прикосновением к полю *Jaw size (Размер челюсти)*.

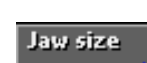

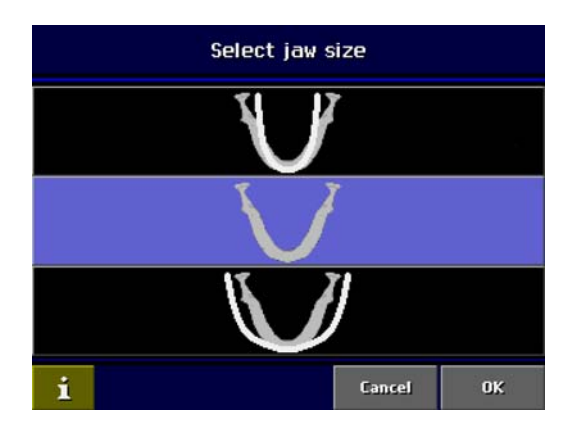

Появляется дисплей *Select jaw size (Выбрать размер челюсти)*. Выберите требуемый размер постукиванием пальцем по соответствующему значку на дисплее. Выбранный значок челюсти будет выделен подсветкой. Подтвердите ваш выбор и вернитесь к предыдущему дисплею прикосновением к надписи *OK*.

Диаметр объёма

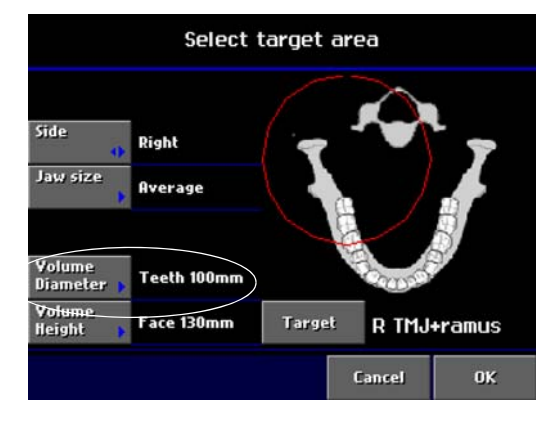

В программе *3D Partial imaging* диаметр объёма может быть установлен на *Tooth (Зуб)* (ребёнок 43/ взрослый 50 мм) или *Teeth (Зубы)* (ребёнок 85/ взрослый 100 мм).

Размер красного кружка на значке челюсти будет изменяться соответствующим образом.

#### **ПРИМЕЧАНИЕ В программе** *3D Skull imaging* **диаметр объёма не может быть изменён. Он всегда соответствует** *Skull (Черепу)* **(230 мм).**

В программе *3D Partial imaging* высота объёма может быть установлена на *Mandible (Нижнюю челюсть)* (ребёнок 50/взрослый 55 мм), *Maxilla (Верхнюю челюсть)* (ребёнок 50/взрослый 55 мм), *Both jaws (Обе челюсти)* (ребёнок 75/взрослый 90 мм) или *Face (Лицо)* (ребёнок 110/взрослый 130 мм).

В программе *3D Skull imaging* высота объёма может быть установлена на *Lower skull (Нижнюю часть черепа)* (160 мм), *Upper skull (Верхнюю часть черепа)* (160 мм) или *Whole skull (Череп целиком)* (260 мм).

#### Высота объёма

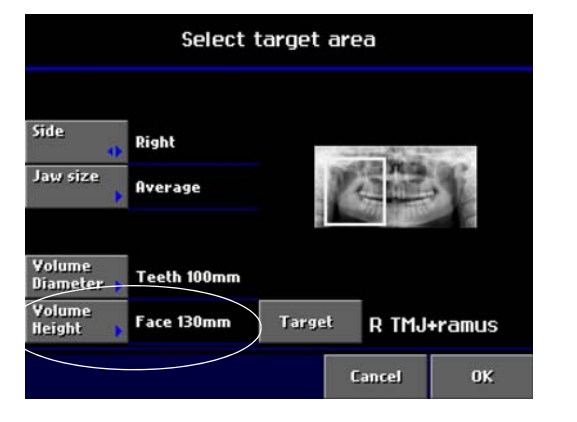

Размер белого квадрата (или прямоугольника) на рентгеновском изображении будет изменяться соответствующим образом.

#### Цель

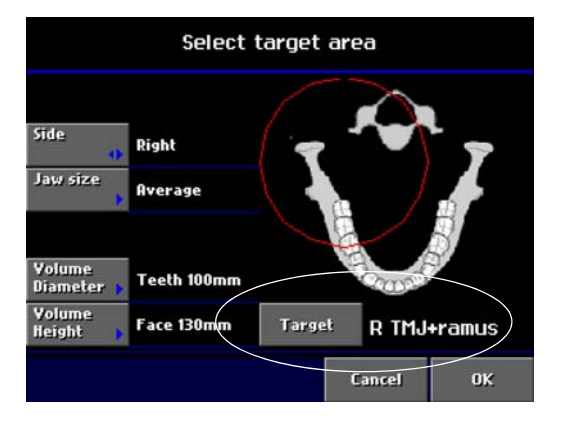

Выберите целевой участок прикосновением к полю *Target (Цель)*.

В программе *3D Partial imaging* многократное прикосновение к полю *Target (Цель)* будет осуществлять циклическое переключение предварительно запрограммированных целевых участков. Расположение красного кружка на значке челюсти будет изменяться соответствующим образом.

Выбор целевого участка может также осуществляться простым прикосновением к значку челюсти (или рентгеновскому изображению, если показано) в соответствующем месте.

Обращайтесь к разделу 7 "ПРОГРАММЫ" на стр. 13 для рассмотрения предварительно запрограммированных целевых участков.

Подтвердите ваши выборы и вернитесь к главному дисплею прикосновением к надписи *OK*.

#### **9.5 Выбор координат цели**

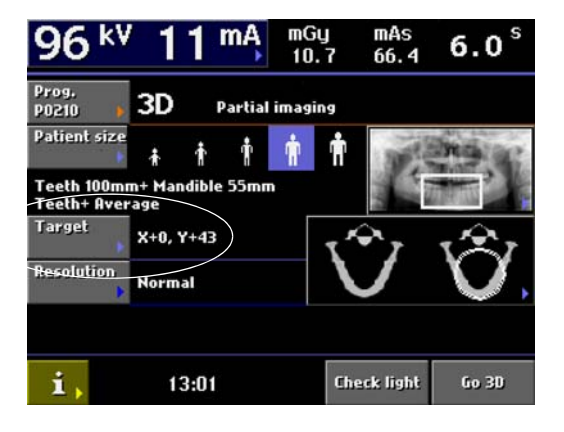

В программе *3D Partial imaging* вы можете прикоснуться к полю *Target (Цель)* на главном дисплее для тонкой регулировки позиции выбранного целевого участка. Появляется дисплей, в котором вы можете отрегулировать координаты x/y прикосновением к стрелкам вверх/ вниз. Выбранные координаты будут видны на дисплее.

Прикосновение к любому из значков челюстей с правой стороны главного дисплея будет направлять вас к дисплею *Select target area (Выбрать целевой участок),* где вы можете изменить любые настройки для целевого участка. За дальнейшей информацией обращайтесь к разделу 9.4 "Выбор целевого участка" на стр. 25.

**ПРИМЕЧАНИЕ Позиция целевого участка может также регулироваться с использованием позиционирующего джойстика.**

#### **9.6 Выбор разрешения изображения**

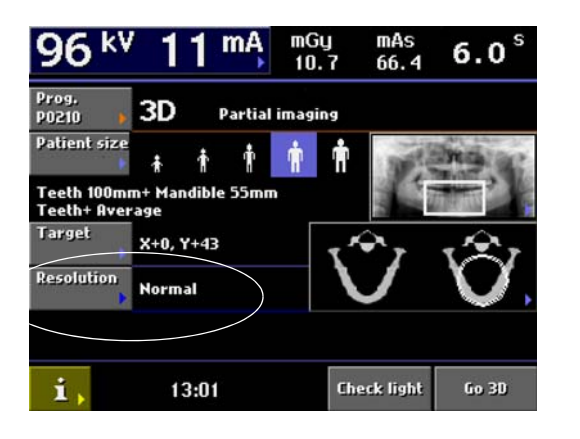

Прикоснитесь к полю *Resolution (Разрешение)* для выбора разрешения изображения. Когда вы выбираете диаметр объёма *Tooth (Зуб),* разрешение изображения может быть установлено на *Normal (Нормальную)*, *High (Высокую)* или *Low dose (Низкую дозу).* Когда вы выбираете диаметр объёма *Teeth (Зубы)* или *Skull (Череп),* разрешение изображения может быть установлено на *Normal (Нормальную)* или *Low dose (Низкую дозу).*

Выбор нормального разрешения изображения будет приводить к созданию трёхмерных изображений с меньшими размерами файла. Выбор высокого разрешения изображения будет приводить к созданию более резких трёхмерных изображений, которые будут требовать большего пространства для хранения. Выбор *Low dose (Низкой дозы)* будет уменьшать значения экспозиции и сводить к минимуму воздействие излучения на пациента.

**ПРИМЕЧАНИЕ Значения экспозиции будут автоматически изменяться в соответствии с выбранными**  $pa$ зрешением **изображения.**

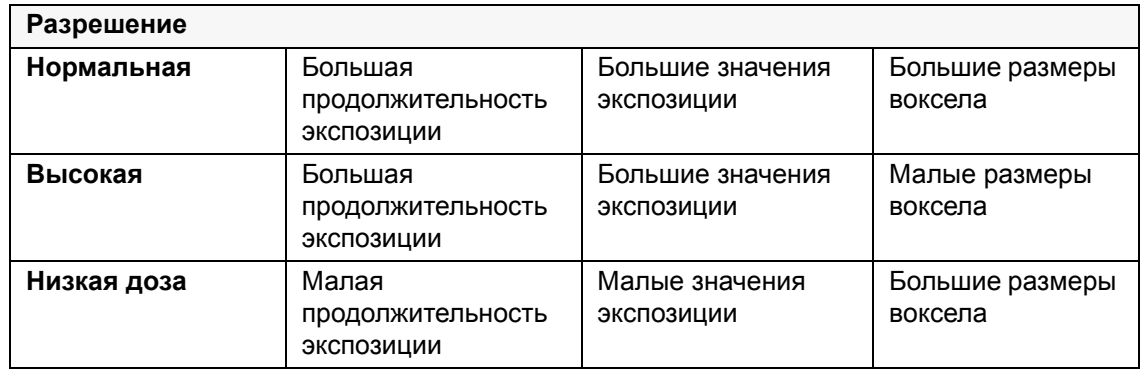

#### **9.7 Проверка позиции освещения колонны**

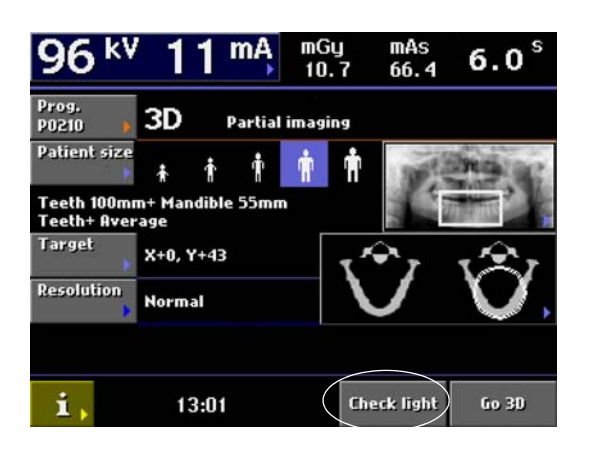

Для проверки правильности расположения освещения колонны действуйте следующим образом.

Прежде всего, прикоснитесь к полю *Check light (Проверить освещение)* на главном дисплее для расположения C-образного кронштейна вокруг опоры пациента для получения трёхмерного изображения.

Когда C-образный кронштейн находится в указанном положении, проверьте, чтобы свет от колонны попадал на метку индикации фокусного пятна со стороны защитного кожуха рентгеновской трубки и нижнего края активной площади изображения (см. маркировки угла на кожухе датчика). Защитный кожух рентгеновской трубки Метка индикации 3DMax\_checklight.eps фокусного пятна acklight. 3DMax Датчик  $\bar{\mathbb{I}}$ Нижний край активной площади Освещение колонны corner markings (метки углов) <u>e E e</u> Если это не так, поверните колёсико с накаткой, Освещение колонны которое расположено под щелью освещения, таким образом, чтобы освещение колонны заняло правильное положение, как указано выше. Колёсико с накаткой

#### **9.8 Информационные дисплеи**

*ОСТОРОЖНО! Некоторые из установок могут использоваться для изменения работы рентгеновской установки. Запрещается использовать функции, <sup>с</sup> которыми вы не знакомы.*

> Панель управления имеет ряд дополнительных функций для выполнения специальных требований. В некоторые из функций (*User preference settings (Избранные настройки пользователя), Feature program control (Программное управление функциями)* и *Special functions (Специальные функции))* может входить пользователь, а в другие (*Service settings (Служебные установки), Technical calibrations (Технические калибровки)* и *Troubleshooting (Устранение неисправностей)*) предназначены для использования только обслуживающим персоналом, и доступ к этим установкам требует ввода пароля. В данном разделе описываются функции, в которые может входить пользователь.

> Для того, чтобы войти в список *Информационных дисплеев*, прежде всего, прикоснитесь к полю **i**. Появляется дисплей, показанный ниже.

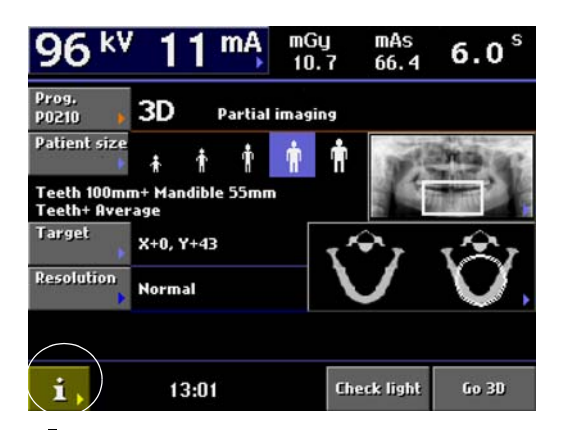

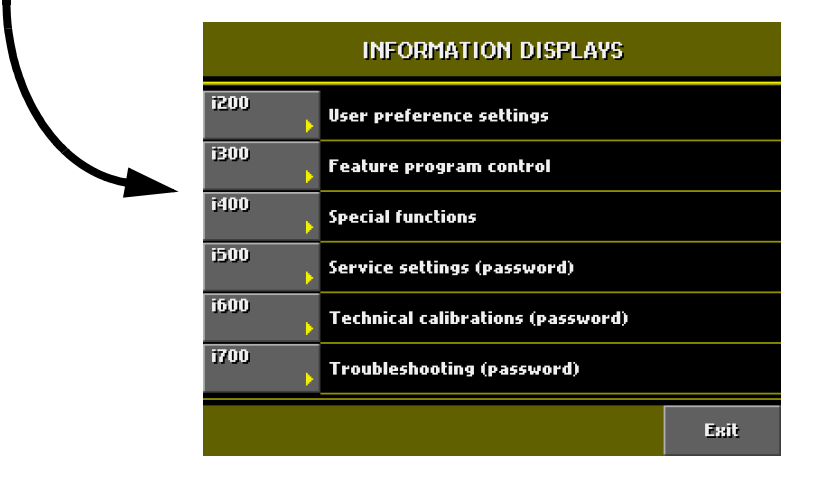

Вернитесь к главному дисплею прикосновением к полю *Exit*.

#### **Избранные настройки пользователя (i200)**

Прикоснитесь к надписи *User preference settings* (i200) *(Избранные настройки пользователя* (i200)*)* на *Информационных дисплеях.* Появляется дисплей, показанный ниже.

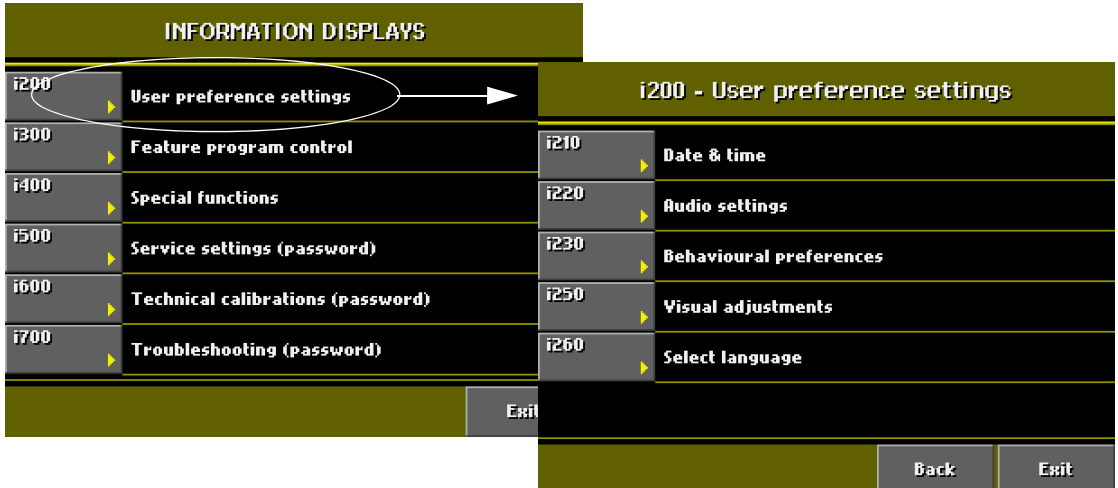

#### **Дата и время (i210)**

#### **ПРИМЕЧАНИЕ Время устанавливается на местное время на заводе. Перед началом использования рентгеновской установки установите правильное время.**

Для установки времени выберите *Set time (Установить время)* на дисплее *Date & time (Дата и время)* (i210). Если вы желаете изменить дату, выберите *Set date (Установить дату)*. Опция *Date & time display format (Формат дисплея даты и времени)* позволяет вам выбирать формат, который вы желаете использовать для отображения даты и времени.

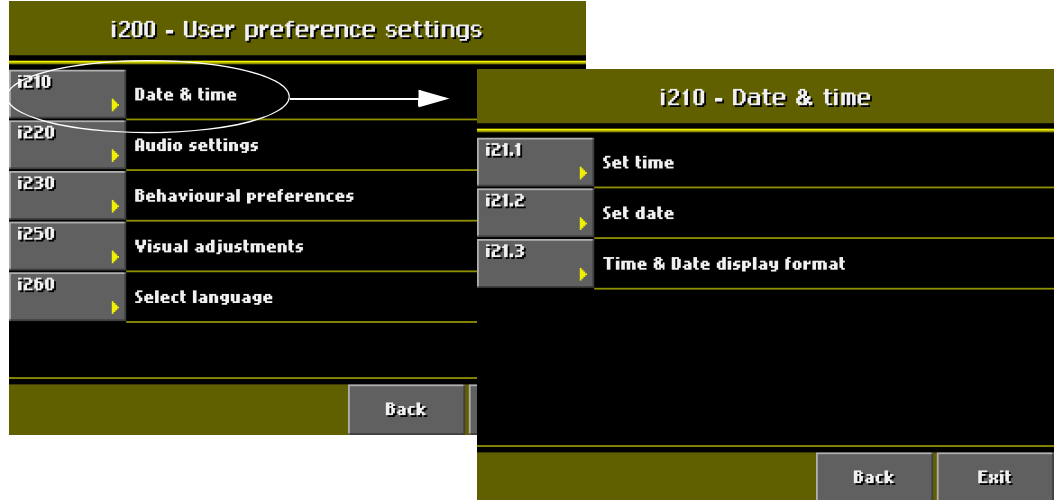

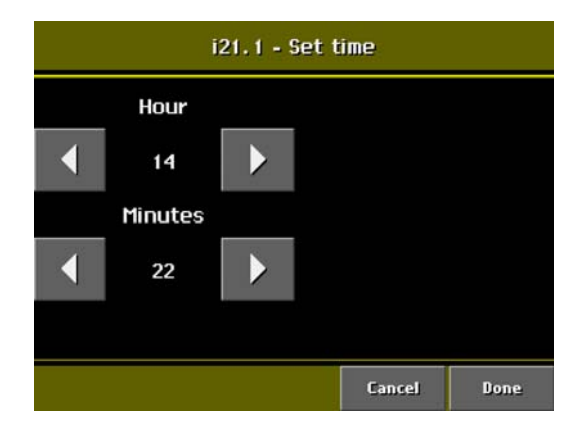

#### • **Установить время**

Установите правильное время, используя стрелки *Hour (Час)* и *Minutes (Минуты)*. Сохраните новое время прикосновением к полю *Done (Готово)* или выйдите из дисплея без сохранения изменений прикосновением к полю *Cancel (Отмена)*.

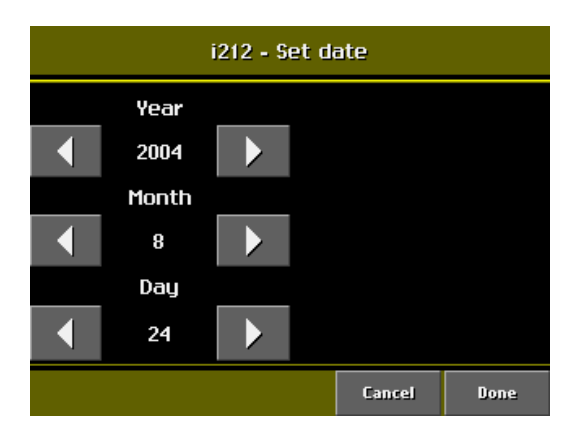

#### • **Установить дату**

Установите правильную дату, используя стрелки *Year (Год), Month (Месяц)* и *Day (День)*. Сохраните новую дату прикосновением к полю *Done (Готово)* или выйдите из дисплея без сохранения изменений прикосновением к полю *Cancel (Отмена)*.

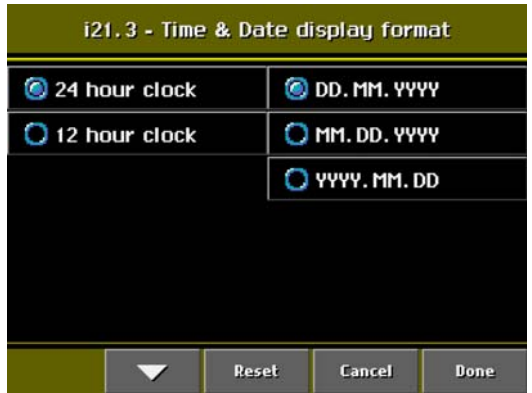

#### • **Формат дисплея времени и даты**

Вы можете выбрать 12- или 24-часовую систему для отображения времени. Дата может отображаться в следующих форматах: ДД.ММ.ГГГГ, ММ.ДД.ГГГГ или ГГГГ.ММ.ДД. Выберите формат времени и даты, который вы желаете использовать. Выбранные варианты будут помечаться голубой точкой. Подтвердите ваши выборы прикосновением к кнопке *Done (Готово)* или выйдите из дисплея без сохранения изменений прикосновением к полю *Cancel (Отмена)*.

#### **Настройки звуковой сигнализации (i220)**

Выберите *Audio settings* (i220) (*Настройки звуковой сигнализации* (i220)) на дисплее *User preference settings* (i200) *(Избранные настройки пользователя* (i200)*)* для регулировки громкости сигнала, предупреждающего об излучении. На дисплее *Adjust sound volume* (i221) *(Отрегулировать громкость звука* (i221)*)* прикоснитесь к стрелкам для регулировки громкости от 1 (тихо) до 255 (громко).

Сохраните новую установку прикосновением к полю *Done (Готово)* или выйдите из дисплея без сохранения изменений прикосновением к полю *Cancel (Отмена)*.

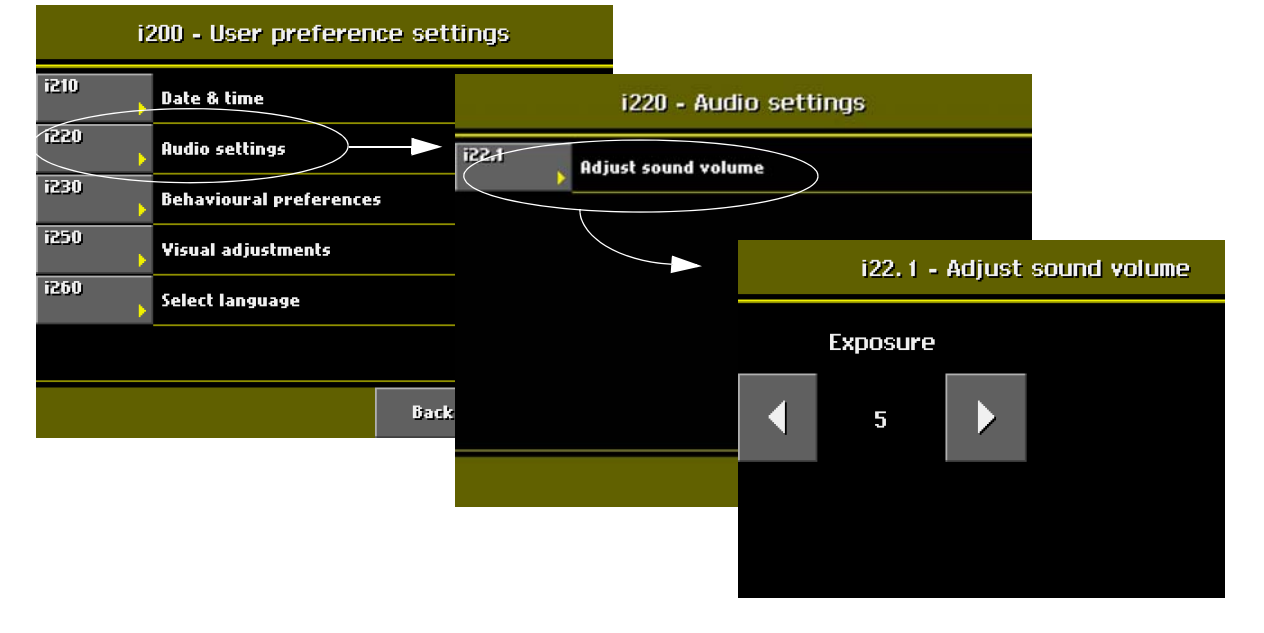

#### **Поведенческие предпочтения (i230)**

Выберите *Behavioural preferences* (i230) *(Поведенческие предпочтения* (i230)*)* на дисплее *User preference settings* (i200) (*Избранные настройки пользователя* (i200)).

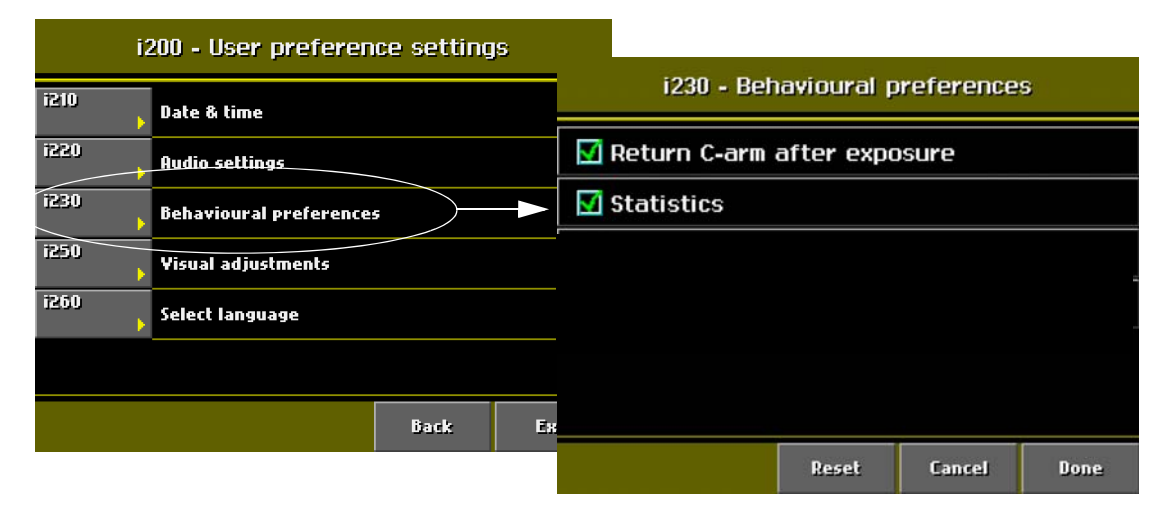

#### • **Возврат C-образного кронштейна после экспозиции**

Прикоснитесь к полю *Return C-arm after exposure (Вернуть С-образный кронштейн после экспозиции)* для настройки рентгеновской установки таким образом, чтобы C-образный кронштейн возвращался автоматически в исходное положение в конце цикла экспозиции. Примите, однако, к сведению, что автоматическая функция работает только в том случае, если кнопка экспозиции нажимается и удерживается в нажатом состоянии в течение всей продолжительности экспозиции.

#### • **Статистика**

Прикоснитесь к полю *Statistics (Статистика)* для настройки рентгеновской установки таким образом, чтобы доза излучения показывалась во всплывающем окне по завершении экспозиции. Программа измеряет максимальную дозу излучения, воздействию которой подвергается пациент во время экспозиции. Имейте в виду, что если пациент не перекрывает всей площади экспозиции (например, *3D Skull imaging*), то реальная доза, получаемая пациентом, будет ниже.

Доза излучения указывается в выражении произведения дозы на площадь (DAP). Единицей измерения величины DAP является миллигрэй-квадратный сантиметр (мГр\*см²).

Выбранные опции (одна или несколько) будут маркироваться зелёной галочкой. Для снятия выбора прикоснитесь к полю ещё раз. Зелёная галочка исчезнет.

Подтвердите ваш выбор (один или несколько) прикосновением к кнопке *Done (Готово)*. Прикосновение к полю *Cancel (Отмена)* вернёт вас к дисплею *User preference settings* (i200) (*Избранные настройки пользователя* (i200)).

#### **Визуальные регулировки (i250)**

Выберите *Visual adjustments* (i250) (*Визуальные регулировки* (i250)) на дисплее *User preference settings* (i200) *(Избранные настройки пользователя* (i200)*)* для калибровки сенсорной

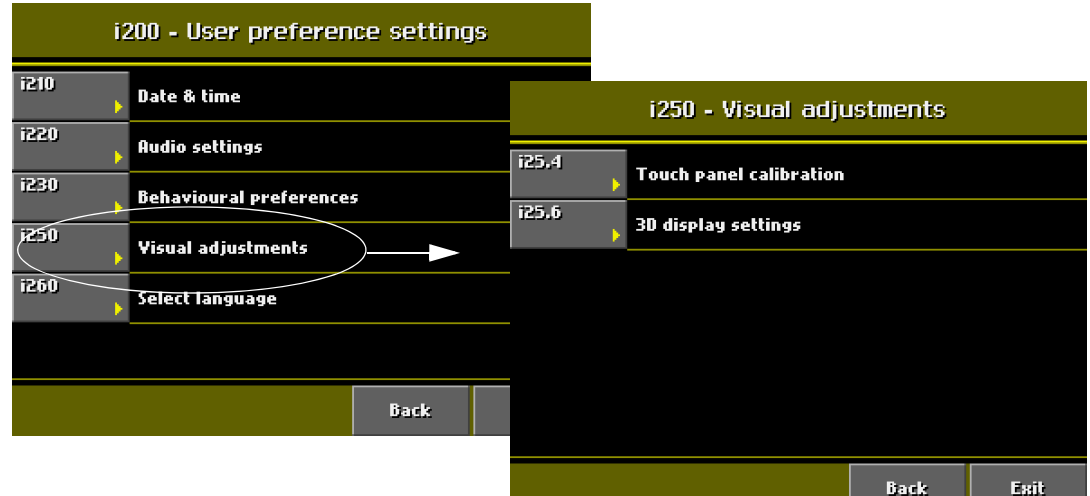

панели или изменения настроек трёхмерного дисплея.

• **Калибровка сенсорной панели (i25.4)**

Выберите *Touch panel calibration (Калибровка сенсорной панели)* для калибровки сенсорной панели. Данная функция используется для регулировки панели на уровень давления вашего пальца.

Появится чёрный калибровочный дисплей. Прикоснитесь к дисплею для "ознакомления" панели с индивидуальным давлением, прилагаемым вашим пальцем и для настройки его на быстрое реагирование на данный уровень давления. Имейте в виду, что вам придётся прикоснуться к дисплею в течение пяти секунд, поскольку процедура калибровки будет отменена по истечении указанного предела времени.

#### • **Настройки трёхмерного дисплея (i25.6)**

Выбирайте опцию *Enable CTDI Display for 3D program (Включить дисплей CTDI для трёхмерной программы)* для настройки рентгеновской установки таким образом, чтобы оцениваемое значение дозы в миллигрэях (мГр) показывалось в верхней части дисплея для экспозиции, которую вы собираетесь выполнить.

Выбирайте опцию *Enable 3D Preview (Включить трёхмерный просмотр)* для настройки рентгеновской установки таким образом, чтобы на экране компьютера после каждой экспозиции показывался предварительный просмотр реконструированного изображения. Данная опция позволяет вам быстро оценить изображение и, при необходимости, отрегулировать позицию цели.

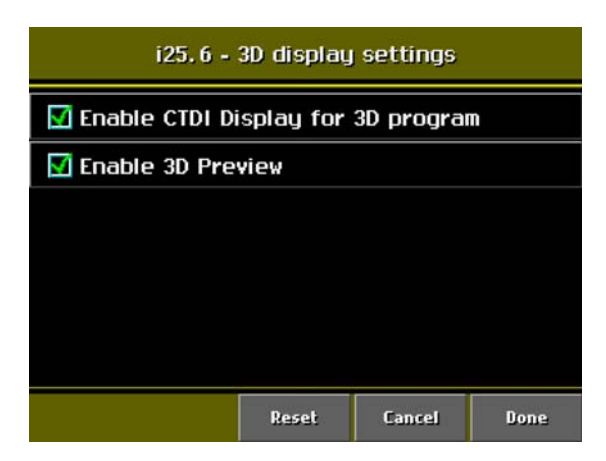

**Выбор языка (i260)**

Выбранные опции (одна или несколько) будут маркироваться зелёной галочкой. Для снятия данного выделения прикоснитесь к данному полю снова. Зелёная галочка исчезнет.

Подтвердите ваш выбор (один или несколько) прикосновением к полю *Done (Готово)*. Прикосновение к полю *Cancel (Отмена)* вернёт вам к дисплею *Visual adjustments* (i250) (*Визуальные регулировки* (i250)).

Для изменения языка дисплеев панели управления, прежде всего, выберите опцию *Select language (i260) (Выбрать язык (i260))* на дисплее *User preference settings* (i200) *(Избранные настройки пользователя* (i200)*)*. Появится дисплей *Select language (i260) (Выбрать язык (i260))*.

Вы можете использовать стрелки в нижней части дисплея для прокрутки по списку вверх и вниз. Выберите язык по своему усмотрению. Выбранный язык будет отмечен голубой точкой.

Подтвердите ваш выбор прикосновением к полю *Done (Готово)*. Прикосновение к полю *Cancel (Отмена)* вернёт вас к дисплею *User preference settings* (i200) *(Избранные настройки пользователя* (i200)*)*.

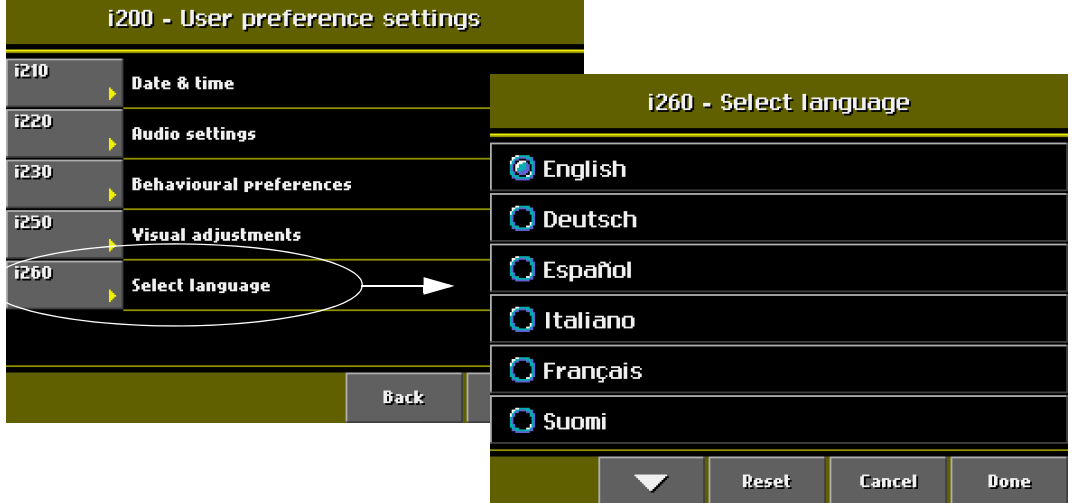

#### **Специальные функции (i400)**

Прикоснитесь к полю *Special functions* (i400) *(Специальные функции* (i400)*)* на *Информационных дисплеях.* Появляется список специальных функций.

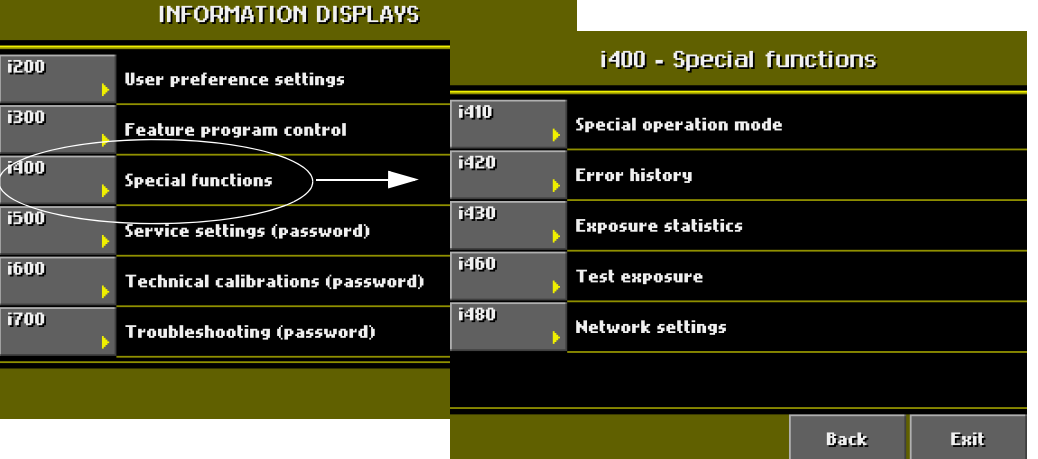

#### **Выбор специального режима работы (i410)**

Выберите *Special operation mode* (i410) *(Специальный режим работы* (i410)*)* на дисплее *Special functions* (i400) *(Специальные функции* (i400)*)*. Появляется дисплей, показанный ниже.

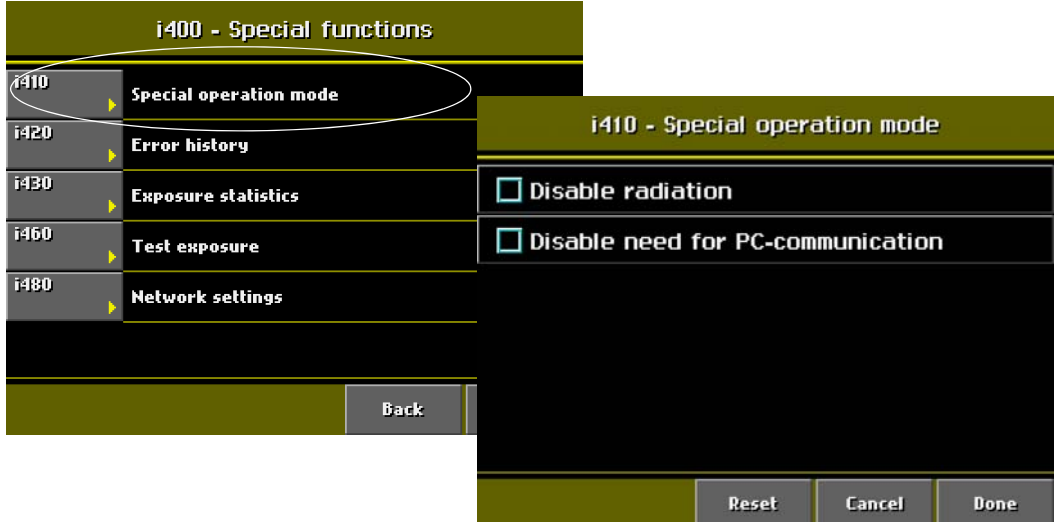

#### • **Отключение излучения**

Данная опция позволяет вам включать или выключать функцию экспонирования. Когда функция экспонирования отключена, при нажатии кнопки экспозиции излучение не вырабатывается. C-образный кронштейн будет двигаться нормально, но излучение генерироваться не будет, и сигналы, предупреждающие об излучении, подаваться не будут, т.е. это - функция холостого хода для целей тренировки и демонстрации. Например,

вы могли бы продемонстрировать движения Cобразного кронштейна перед тем, как осуществлять съёмку детей или нервных пациентов.

Функция экспозиции включается, когда экранная кнопка в поле *Disable radiation (Отключить излучение)* является пустой. Функция экспозиции отключается при выборе поля *Disable radiation (Отключить излучение)* (показывается галочка).

• **Отключение необходимости связи с персональным компьютером** Данная опция позволяет вам демонстрировать функции рентгеновской установки или практиковаться в их выполнении без связи с персональным компьютером. Имейте в виду, однако, что если программное обеспечение "Romexis" находится в состоянии "Waiting for Ready" (Ожидание готовности) связь с персональным компьютером не может быть отключена. Перед отключением связи закройте программу "Romexis".

#### **История ошибок (i420)**

Выберите *Error history* (i420) *(История ошибок* (i420)*)* на дисплее *Special functions (Специальные функции)*. Появляется дисплей, показанный ниже.

Дисплей *Error history (История ошибок)* отображает последние 100 ошибок, относящихся к программному обеспечению, которые имели место. Кроме того, в списке приводится ещё 40 ошибок, относящихся к защитному кожуху рентгеновской трубки. Используйте стрелки сбоку для прокрутки по списку вверх и вниз.

Выберите ошибку, которую вы желаете проверить. Выбранная ошибка показывается более подробно в нижней части дисплея (код ошибки и число проявлений ошибки, дата и время, версия

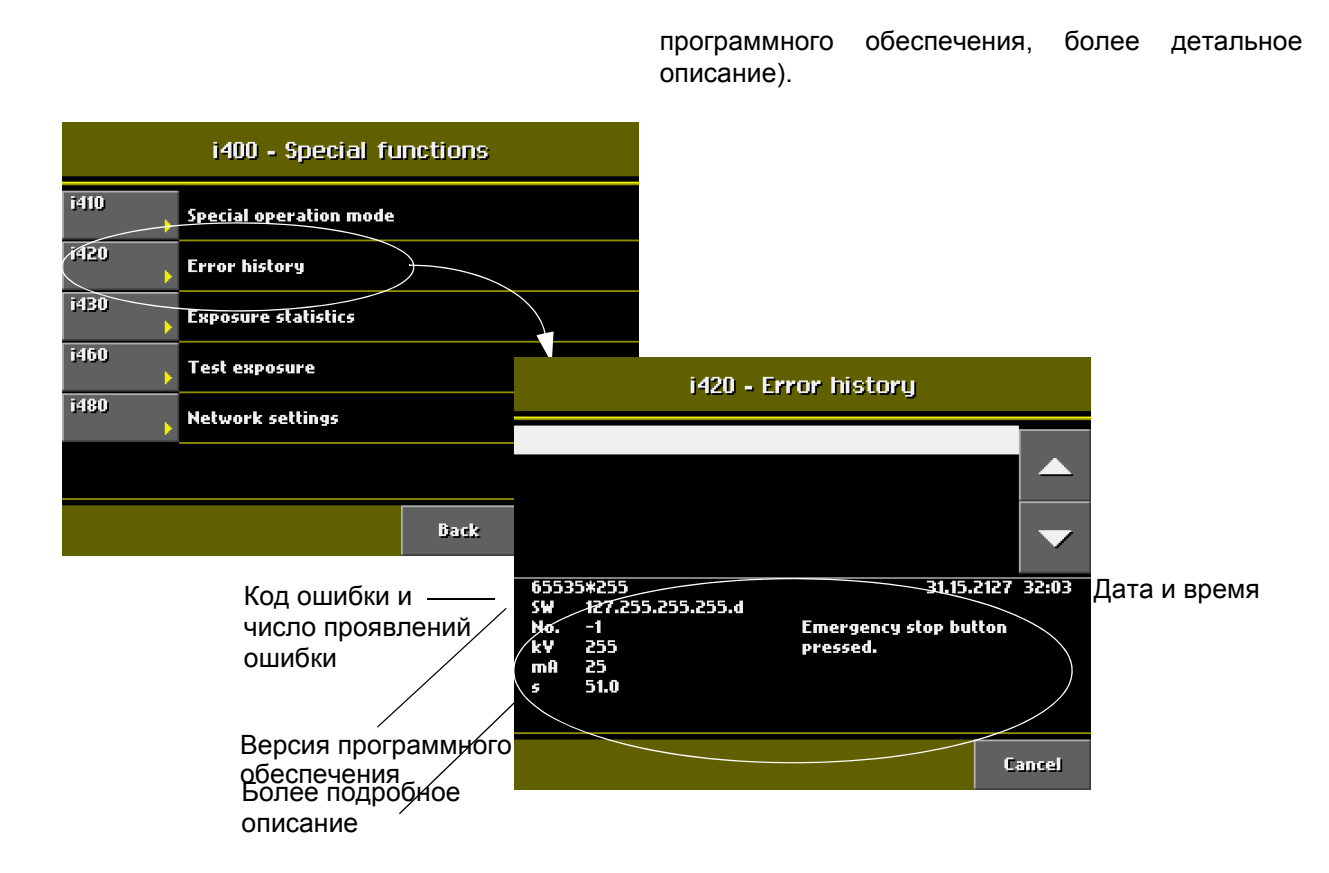

#### **Статистика экспозиций (i430)**

Выберите *Exposure statistics (Статистика экспозиций)* (i430) на дисплее *Special functions* (i400) *(Специальные функции (i400))*. Появляется дисплей, показанный ниже.

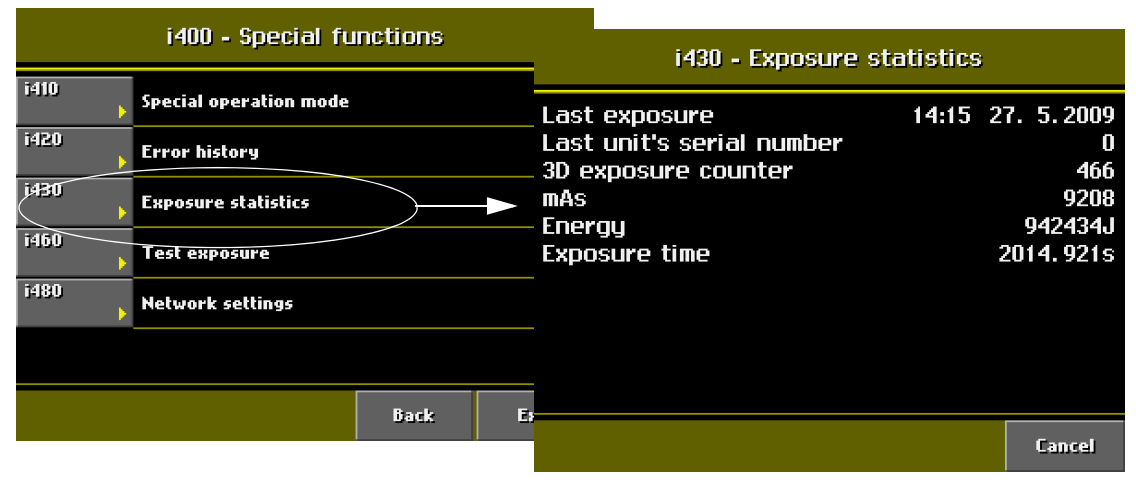

Дисплей *Exposure statistics (Статистика экспозиций)* содержит различные статистические данные о рентгеновской установке, например, дата и время последней экспозиции, общее число экспозиций и общее время экспозиций.

#### **Тестовая экспозиция (i460)**

Выберите *Test exposure* (i460) (*Тестовая экспозиция* (i460)) на дисплее *Special functions* (i400) *(Специальные функции* (i400)*)*. Появляется дисплей, показанный ниже.

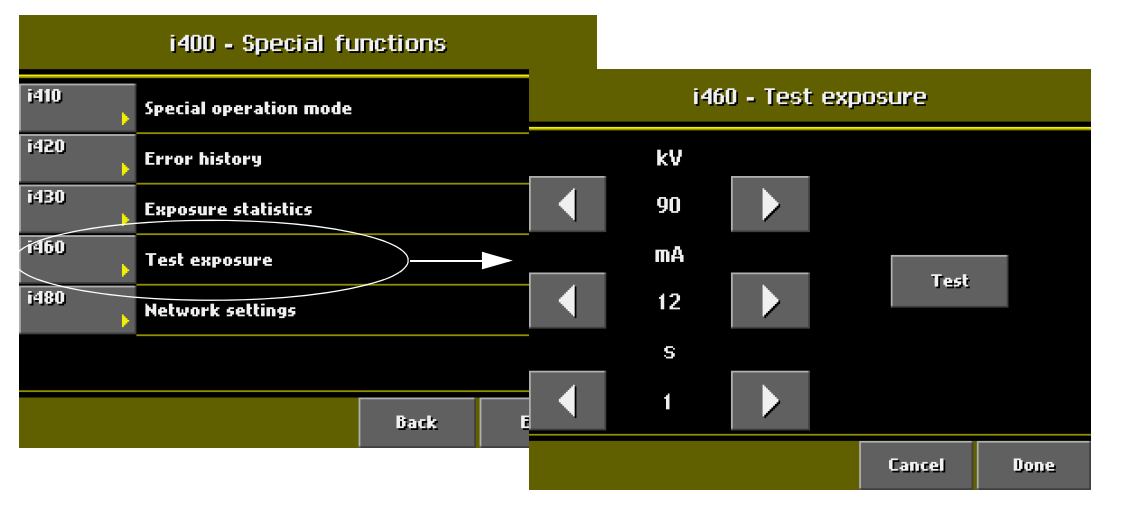

Данная опция позволяет вам выполнить тестовую экспозицию. По умолчанию дисплей *Test exposure* (i460) *(Тестовая экспозиция* (i460)*)* показывает значения экспозиции, которые используются на главном дисплее.

Прикасайтесь к стрелкам для выбора значений экспозиции (кВ, мА и время), которые вы собираетесь использовать. Затем прикоснитесь к

полю *Test (Тестирование)*. В нижней части дисплея появится слово *Ready (Готов),* и вы можете теперь нажать кнопку экспозиции для того, чтобы произвести тестовую экспозицию. Имейте в виду, что C-образный кронштейн не будет двигаться, когда вы будете выполнять тестовую экспозицию.

#### **Сетевые установки (i480)**

Обращайтесь к Техническому руководству за дальнейшей информацией по сетевым установкам.

## **10 ТРЁХМЕРНАЯ ЭКСПОЗИЦИЯ**

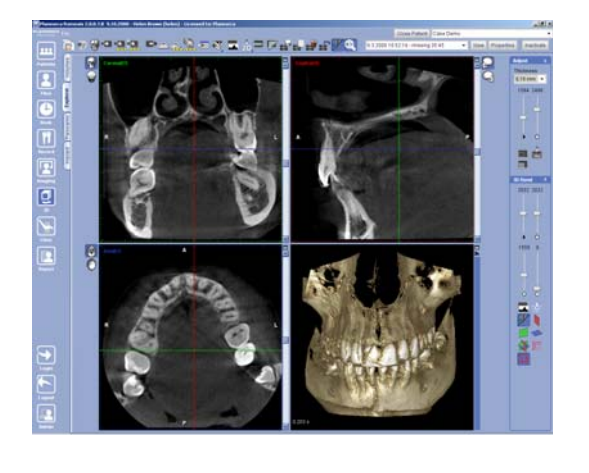

В рентгеновской установке "Planmeca ProMax 3D Max" используется объёмная томография с коническим пучком (ОТКП) для получения трёхмерных изображений зубов, челюстей и черепа.

В ОТКП цилиндрический объём данных захватывается в одной процедуре. Данные состоят из нескольких сотен томографических изображений, которые снимаются с различных направлений и охватывают определённый предварительно запрограммированный целевой участок. Изображения могут рассматриваться в трёх измерениях в программе получения изображений "Romexis".

#### **10.1 Перед экспонированием**

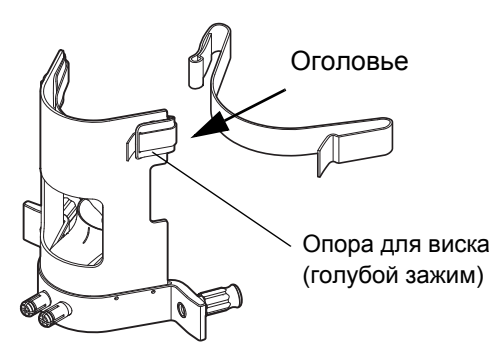

Опора пациента для получения трёхмерных снимков

При съёмке трёхмерных изображений используйте опору для получения трёхмерных снимков пациента оголовье. Оголовье регулирует наклон головы пациента. Сдвигайте торцы оголовья через опоры висков (голубые зажимы) по обеим сторонам.

Имейте в виду, что вы можете отрегулировать позицию опор висков в соответствии с различными размерами головы. Ослабьте зажимы и сдвигайте их вверх/вниз до их защёлкивания соответствующей позиции (три позиции).

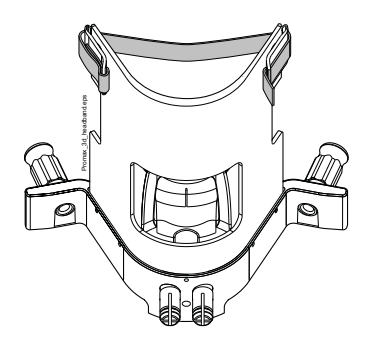

Если натягивается плотно, как показано, голова пациента располагается дальше сзади от опоры пациента для получения трёхмерного изображения. Если оголовья для получения трёхмерного изображения не затянуто, голова пациента располагается ближе к опоре для получения трёхмерного изображения.

**ПРИМЕЧАНИЕ Из гигиенических соображений оборачивайте пластиковую ленту вокруг той части оголовья,**

**которая соприкасается с кожей пациента. Выбрасывайте эту ленту после каждого пациента.**

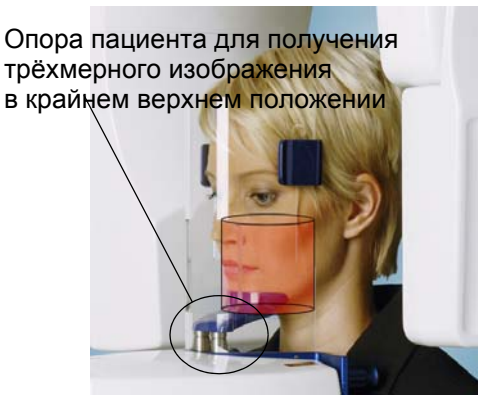

# $\sum_{i=1}^n$

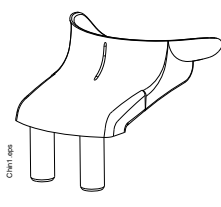

```
Опора Чашка<br>подбородка подбородка
подбородка подбородка
```
Опора пациента для получения трёхмерных изображений имеет пять позиций регулировки. Располагайте голову пациента на правильной высоте для экспозиции, которую вы желаете выполнить, опуская или поднимая опору.

#### **ПРИМЕЧАНИЕ Рекомендуется использовать крайнюю верхнюю позицию регулировки.**

Вы можете использовать либо опору подбородка, либо чашку подбородка для позиционирования пациента. Вставьте опору/чашку подбородка в отверстия, предусмотренные в опоре пациента для получения трёхмерного изображения.

#### **ПРИМЕЧАНИЕ Рекомендуется использовать опору подбородка при выполнении височно-нижнечелюстного сустава (ВНЧС).**

Попросите пациента снять очки, слуховой аппарат, зубные протезы, заколки для волос и ювелирные изделия, такие, как серьги, ожерелья и пирсинг, поскольку они могут привести к образованию теней или отражений на изображении. Пациенту следует также снять любые развевающиеся предметы одежды (например, шарф, галстук), которые могут быть захвачены конструктивными элементами установки.

#### **ПРИМЕЧАНИЕ Объекты, имеющие высокий контраст, такие, как золотые зубы или амальгамы, могут привести к возникновению артефактов на изображении.**

При необходимости надевайте поверх спины пациента свинцовый фартук.

#### **10.2 Шаги 1-4: Выбор установок экспозиции**

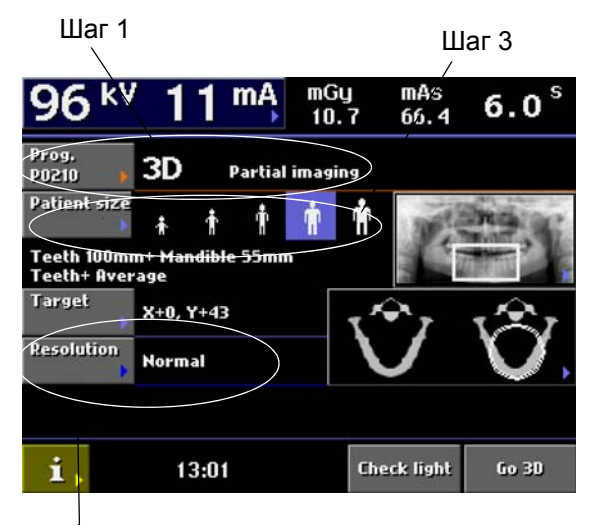

Шаг 4

Шаг 2:

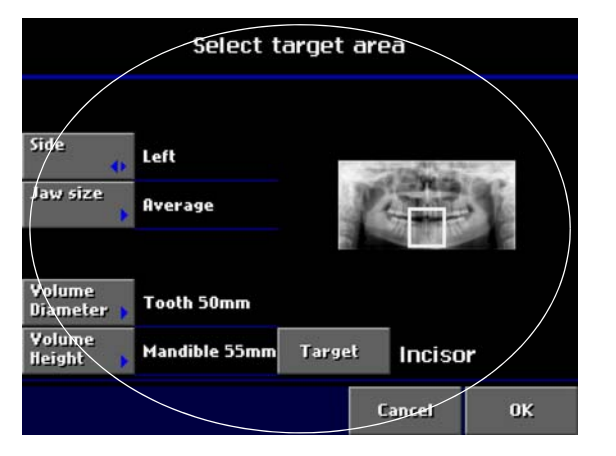

Далее действуйте следующим образом:

**Шаг 1:** Выберите программу получения трёхмерных изображений, которую вы желаете использовать (обращайтесь к разделу 9.1 "Выбор типа программы" на стр. 22).

**Шаг 2:** Задайте размеры объёма и целевой участок (обращайтесь к разделу 9.4 "Выбор целевого участка" на стр. 25).

**Шаг 3:** Выберите размер пациента (обращайтесь к разделу 9.2 "Выбор размеров пациента" на стр. 23).

**Шаг 4:** Выберите разрешение изображения (обращайтесь к разделу 9.6 "Выбор разрешения изображения" на стр. 28).

Значения экспозиции будут автоматически изменяться в соответствии с выбранными размерами пациента и разрешением изображения. Предварительно установленные значения экспозиции показаны в приведённой ниже таблице.

Предварительно установленные значения экспозиции представляют собой усреднённые величины и предназначены только для ориентации пользователя. При необходимости вы можете изменить предварительно установленные величины, как описано в разделе 9.3 "Выбор значений высокого напряжения (кВ) и тока (мА)" на стр. 23.

**ПРИМЕЧАНИЕ Всегда старайтесь свести к минимуму дозу излучения, которой подвергается пациент.**

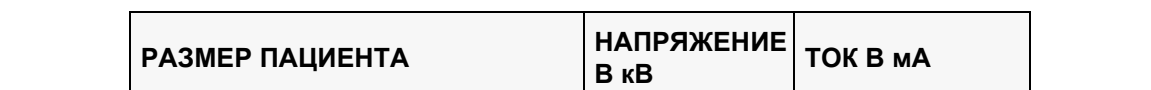

**Таблица 1 Значения экспозиции для нормального или высокого разрешения изображений**

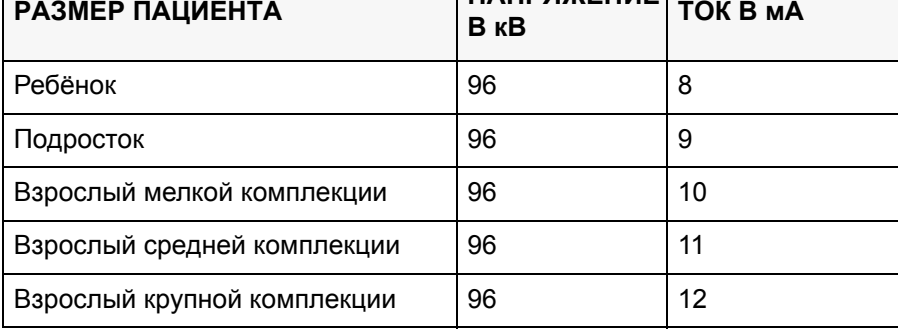

*44 Planmeca ProMax 3D Max Руководство пользователя*

| РАЗМЕР ПАЦИЕНТА             | <b>НАПРЯЖЕНИЕ</b><br>B KB | <b>TOK B MA</b> |
|-----------------------------|---------------------------|-----------------|
| Ребёнок                     | 96                        | 4               |
| Подросток                   | 96                        | 5               |
| Взрослый мелкой комплекции  | 96                        | 6               |
| Взрослый средней комплекции | 96                        |                 |
| Взрослый крупной комплекции | 96                        | 8               |

**Таблица 2 Значения экспозиции для разрешения изображения, соответствующего низкой дозе**

## **10.3 Шаг 5: Позиционирование пациента**

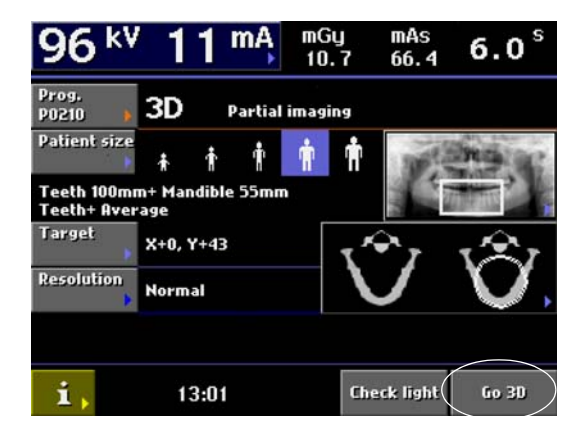

Прикоснитесь к полю *Go 3D (Перейти к получению трёхмерного изображения)* на главном дисплее для перемещения C-образного кронштейна в выбранную позицию цели.

Направьте пациента в рентгеновскую установку таким образом, чтобы он располагался лицом к опоре пациента для получения трёхмерного изображения. При выполнении экспозиции пациент может быть усажен на стул или на стенд.

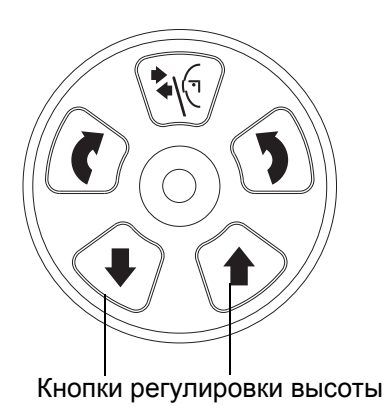

Отрегулируйте позицию рентгеновской установки в соответствии с ростом пациента. Для этого нажимайте любую из кнопок регулировки высоты до тех пор, пока опора/чашка подбородка не установится приблизительно на уровне нижней челюсти пациента.

Телескопическая колонна перемещается сначала медленно, затем быстрее.

Попросите пациента ухватиться за перила пациента и наклониться к оголовью. При необходимости отрегулируйте наклон головы пациента, подтягивая или ослабляя его.

**ПРИМЕЧАНИЕ Пациентам не разрешается виснуть на перилах.**

#### **10.4 Шаг 6: Регулировка позиции целевого участка**

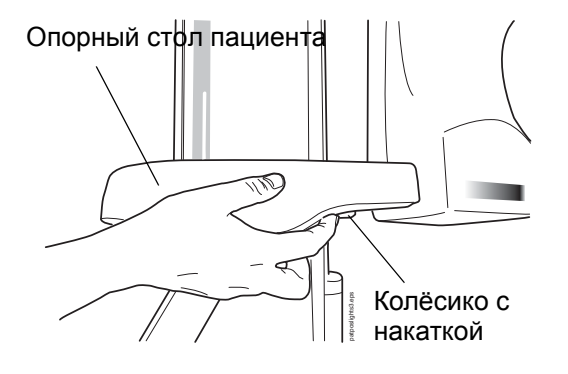

Теперь проверьте позицию целевого участка следующим образом.

Если световые индикаторы позиционирования не включены, используйте колёсико с накаткой на нижней стороне опорного стола пациента для их включения. Имейте в виду, что индикаторы будут автоматически выключаться по истечении двух минут. Если световые индикаторы гаснут до того, как вы проверите позицию цели, переместите колёсико с накаткой ещё раз для их включения.

Расположите голову пациента таким образом, чтобы срединная сагиттальная плоскость пациента располагалась вертикально (не склонялась на одну сторону).

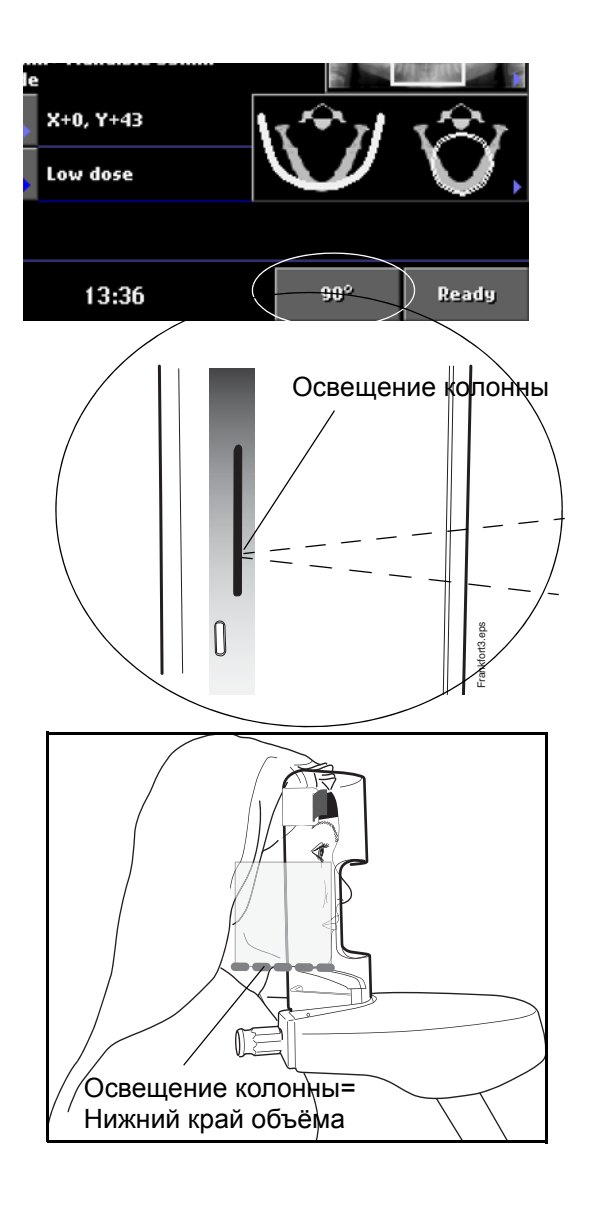

Поверните C-образный кронштейн на 90 градусов против часовой стрелки прикосновением к полю *90°* в нижней части дисплея. Это предоставит вам лучший обзор при проверке позиции целевого участка.

Повторное прикосновение к полю *90°* будет поворачивать C-образный кронштейн в исходное положение.

Индикатор позиционирования, расположенный в колонне, указывает позицию, в которой будет располагаться нижний край объёма изображения.

Проверьте, чтобы голова пациента была находилась на правильной высоте для экспозиции, которую вы желаете выполнить. При необходимости отрегулируйте позицию головы, опуская или поднимая соответствующим образом опору пациента (пять позиций регулировки). Убедитесь в том, что спина пациента располагается прямо, слегка перемещая рентгеновскую установку.

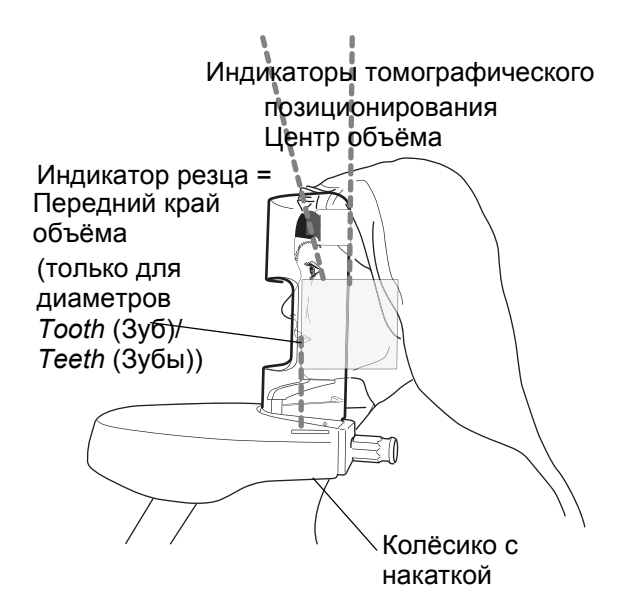

Вращайте колёсико с накаткой, которое расположено с нижней стороны опорного стола пациента до тех пор, пока индикатор резца не укажет на верхушки резцов пациента. Это определяет координаты цели по сравнению с позицией пациента.

В то же самое время данная позиция индикатора указывает на передний край объёма изображения для диаметров объёма *Tooth (Зуб)* и *Teeth (Зубы)* при выборе крайнего переднего целевого участка.

Индикаторы позиционирования освещают крест на выбранной позиции цели. Крест, образованный пучками света, указывает на центр цилиндрического объёма.

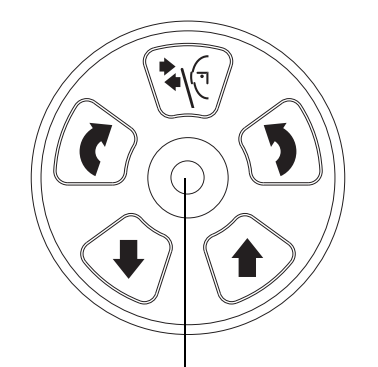

Позиционирующий джойстик (координаты X и Y)

Позиция целевого участка может тонко регулироваться следующим образом.

Перемещайте позиционирующий джойстик поперёк или вдоль до тех пор, пока крест, образованный световыми пучками, не займёт правильную позицию для экспозиции, которую вы желаете выполнить. Для диаметров объёма *Tooth (Зуб)* и *Teeth (Зубы)* координаты выбранной позиции показываются в поле *Target (Цель)* на главном дисплее.

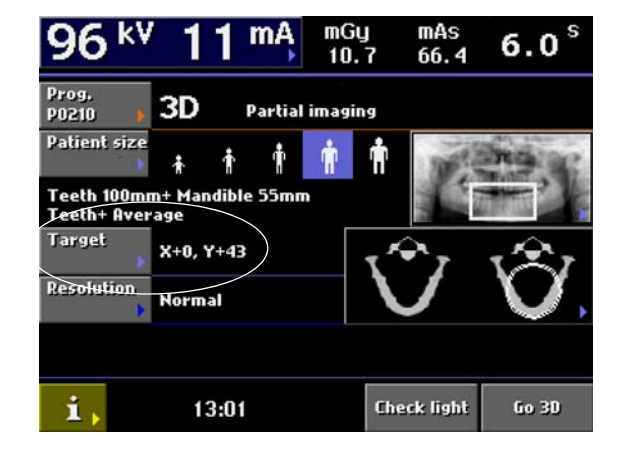

Для диаметров объёма *Tooth (Зуб)* и *Teeth (Зубы)* позиция целевого участка может также регулироваться путём выбора новых координат в поле *Target (Цель)* на главном дисплее.

Для тонкой регулировки позиции целевого участка прикоснитесь к полю *Target (Цель)* на главном дисплее. Появляется дисплей, на котором вы можете регулировать координаты X/Y прикосновением к стрелкам вверх/вниз. Выбранные координаты будут показываться на дисплее.

**ПРИМЕЧАНИЕ Регулировка координат X и Y в поле** *Target (Цель)* **выключает индикатор резца, и вы уже не можете использовать колёсико с накаткой для регулировки координаты Y. Для повторного включения индикатора резца, выберите снова целевой участок на дисплее** *Select target area (Выбрать целевой участок)***.**

#### **10.5 Шаг 7: Выполнение съёмки**

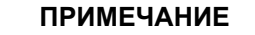

13:36  $90^\circ$ Ready

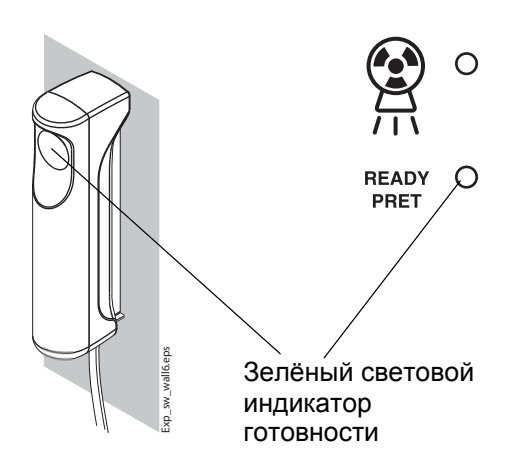

**ПРИМЕЧАНИЕ Перед выполнением съёмки убедитесь в том, что выбрали правильного пациента и режим трёхмерной экспозиции в программном обеспечении "Romexis". Обращайтесь к руководству пользователя программного обеспечения "Romexis".**

> Когда вы будете готовы к выполнению съёмки, прикоснитесь к полю *Ready (Готов)* на главном дисплее. Рентгеновская установка будет двигаться в позицию готовности.

> Загорится зелёный индикатор на кнопке экспозиции и панели управления. Кроме того, на дисплее панели управления будет показываться слово READY (ГОТОВ). Программа "Romexis" будет показывать сообщение *Waiting for Ready (Ожидание готовности)* на экране компьютера.

> Зелёные индикаторные лампы и слово READY (ГОТОВ) будут мигать, когда рентгеновская установка движется в позицию готовности. Они будут прекращать мигание, когда рентгеновская установка достигнет позиции готовности. Теперь программа "Romexis" будет показывать сообщение *Waiting for Exposure Start (Ожидание начала экспозиции)* на экране компьютера.

> Попросите пациента стоять как можно более неподвижно.

Перейдите в защищённую зону.

#### **Съёмка объёма одного изображения (Высота объёма НЕ СООТВЕТСТВУЕТ** *Whole skull (Черепу целиком))*

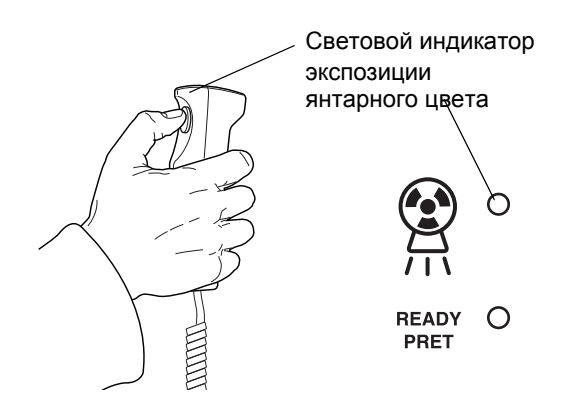

Нажмите и удерживайте в нажатом положении кнопку экспозиции в течение всего времени экспозиции. C-образный кронштейн будет двигаться вокруг головы пациента. Индикаторы, предупреждающие об излучении, и индикаторы, расположенные на панели управления, будут включаться, и вы будете слышать звуковой сигнал, предупреждающий об излучении.

Когда C-образный кронштейн завершит цикл экспозиции, вы можете вывести пациента из рентгеновской установки.

**ПРИМЕЧАНИЕ В процессе экспонирования поддерживайте слуховой и визуальный контакт с пациентом и рентгеновской установкой. Если C-образный кронштейн останавливает движение во время экспонирования или движется неправильно, немедленно отпустите кнопку экспозиции. ПРИМЕЧАНИЕ Если экспозиции выполняются в быстрой последовательности, рентгеновская трубка**

**может перегреваться, и время охлаждения (например, 00:42) будет мигать на дисплее. Время охлаждения показывает задержку до того момента, когда можно будет выполнять следующую экспозицию.**

> Когда вы выполните экспонирование, изображение будет показываться на экране компьютера. За дальнейшей информацией обращайтесь Руководству Пользователя программы "Romexis".

#### **Съёмка объёмов двух изображений (Высота объёма** *Whole skull (Череп целиком)***)**

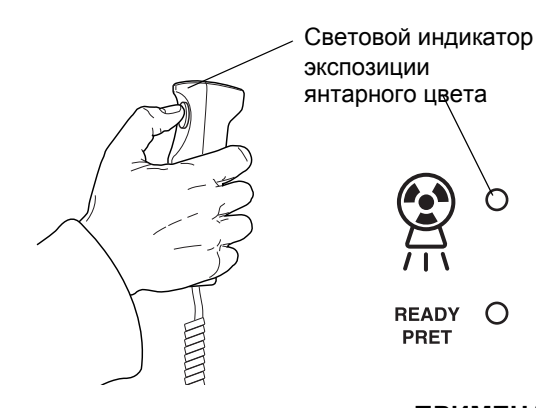

 $\bigcirc$ 

Съёмка будет выполняться в два этапа, и Cобразный кронштейн будет двигаться дважды. Изображение нижнего объёма снимается во время первой экспозиции, а верхнего объёма - во время второй экспозиции. C-образный кронштейн автоматически движется вверх между объёмами.

Нажмите и удерживайте в нажатом состоянии кнопку экспозиции в течение обоих экспозиций.

**ПРИМЕЧАНИЕ Не отпускайте кнопку экспозиции до окончания второй экспозиции.**

> При выполнении экспозиций будет загораться индикатор, предупреждающий об излучении, расположенный на выключателе экспозиции, и индикатор, расположенный на дисплее, и вы будете слышать звуковой сигнал.

> Когда C-образный кронштейн завершит второй цикл экспозиции, вы можете вывести пациента из рентгеновской установки.

- **ПРИМЕЧАНИЕ В процессе экспонирования поддерживайте слуховой и визуальный контакт с пациентом и рентгеновской установкой. Если C-образный кронштейн останавливает движение во время экспонирования или движется неправильно, немедленно отпустите кнопку экспозиции..**
- **ПРИМЕЧАНИЕ Если экспозиции выполняются в быстрой последовательности, рентгеновская трубка может перегреваться, и время охлаждения (например, 00:42) будет мигать на дисплее. Время охлаждения показывает задержку до того**

#### **момента, когда можно будет выполнять следующую экспозицию.**

Когда вы выполните экспонирование, изображения будут показываться на экране компьютера. Имейте в виду, что вы должны принять сшивку изображений в программе "Romexis". За дальнейшей информацией обращайтесь к Руководству пользователя "Romexis".

 $10<sup>mA</sup>$ 

3D

mΔς

ннэ<br>60.0

 $6.0$ 

mGu

 $\frac{113.62}{13.62}$ 

**CB Volumetric Tomography** 

 $82<sup>kv</sup>$ 

**Patient size** 

**Patient size** 

i

**Full+ Full+ Teath** Average Target

X+0, Y+38

12:02

Prog.<br>P0200

#### **Выполнение съёмки с функцией предварительного просмотра**

Вы можете настроить рентгеновскую установку таким образом, чтобы предварительный просмотр воспроизведённого изображения будет показываться на экране компьютера после каждой экспозиции. Это позволит вам быстро оценить изображение и, при необходимости, отрегулировать позицию цели. Обращайтесь к разделу "Визуальные регулировки (i250)" на стр. 34 за информацией о том, как активировать данную функцию.

На главном дисплее появится значок предварительного просмотра, сообщающий вам о том, что вы собираетесь выполнять съёмку с включённой функцией предварительного просмотра.

Выполните трёхмерную съёмку, как описано в разделе 10.5 "Шаг 7: Выполнение съёмки" на стр. 49.

Два изображения предварительного просмотра будут показываться на экране компьютера.

При необходимости вы теперь можете отрегулировать позицию цели и получить новые просмотры изображения. Для этого, прежде всего, установите новую позицию цели (позиционирующий джойстик или поле *Target (Цель)*) и затем прикоснитесь к полю *Preview (Просмотр),* которое будет показываться в нижней части дисплея. Два изображения предварительного просмотра с пересмотренной позицией цели будут показываться на экране компьютера.

Продолжайте прикасаться к полю *Ready (Готов)*. Действуйте, как описано в разделе 10.5 "Шаг 7: Выполнение съёмки" на стр. 49.

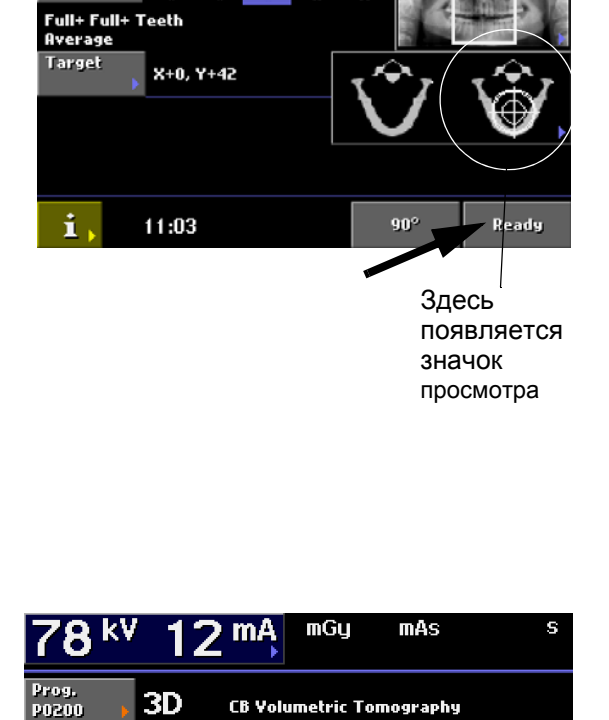

**Preview** 

on?

Ready

## **11 ЧИСТКА**

**ПРИМЕЧАНИЕ При дезинфекции поверхностей установки всегда отсоединяйте рентгеновскую установку от сети.**

> Опора пацинта для трёхмерной съёмки может очищаться с использованием мягкой ткани, смоченной в мягком чистящем растворе.

> Чашка подбородка и опора подбородка могут стерилизоваться в автоклаве при температуре до 135°C или очищаться с использованием растворов на спиртовой основе.

> Рукоятки опоры пациента могут очищаться с использованием растворов на спиртовой основе.

> Поверхности других блоков, включая дисплей панели управления, могут очищаться с использованием мягкой ткани, смоченной в мягком чистящем растворе.

**ПРИМЕЧАНИЕ Не наносите чистящие средства в форме брызг или аэрозоля непосредственно на поверхности установки.**

## **12 ОБСЛУЖИВАНИЕ**

Для гарантии безопасности пользователя и пациента и для обеспечения стабильного качества изображения рентгеновская установка проверяться и калиброваться повторно квалифицированным техником по обслуживанию компании "Planmeca" один раз в год или после каждых 10000 съёмок, в зависимости от того, что наступит раньше. За полной информацией по обслуживанию обращайтесь к Техническому руководству.

## **13 УТИЛИЗАЦИЯ УСТАНОВКИ**

Для снижения воздействия на окружающую среду на протяжении всего срока службы установки, изделия компании "PLANMECA" разрабатываются таким образом, чтобы они были максимально безопасными в производстве, использовании и утилизации.

Части, которые могут использоваться повторно, следует всегда направлять в соответствующие центры переработки после удаления опасных отходов. Ответственность за утилизацию устаревших установок несёт их владелец.

Утилизация всех частей и компонентов, содержащих опасные материалы, должна производиться в соответствии с законодательством об утилизации отходов и инструкциями, издаваемыми органами, отвечающими за охрану окружающей среды. Утилизация батарей должна осуществляться в соответствии с требованиями Директивы 2006/66/ EEC.

При работе с отходами должны учитываться сопутствующие риски и необходимые меры предосторожности.

#### **Таблица 3 Утилизация рентгеновской установки "Planmeca ProMax 3D Max"**

X = действие, (X) = действие в случаях, когда доступна обработка

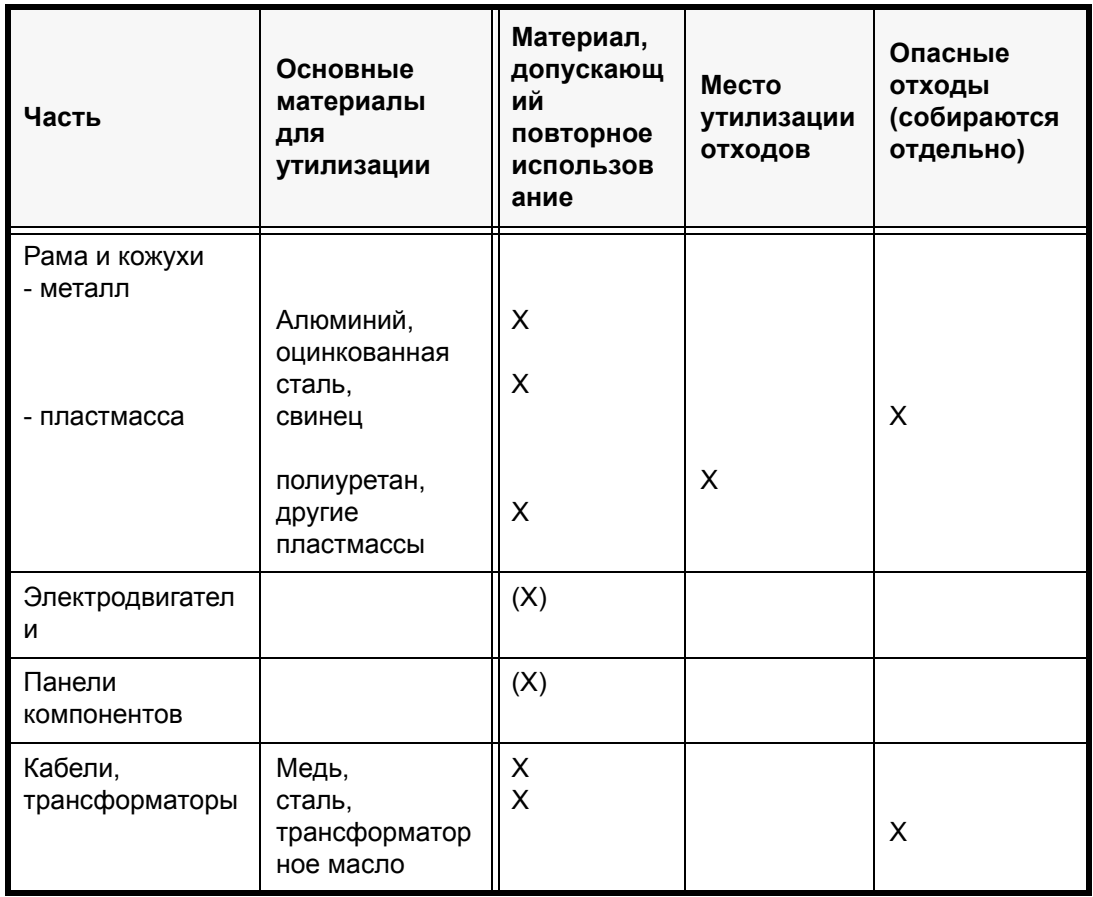

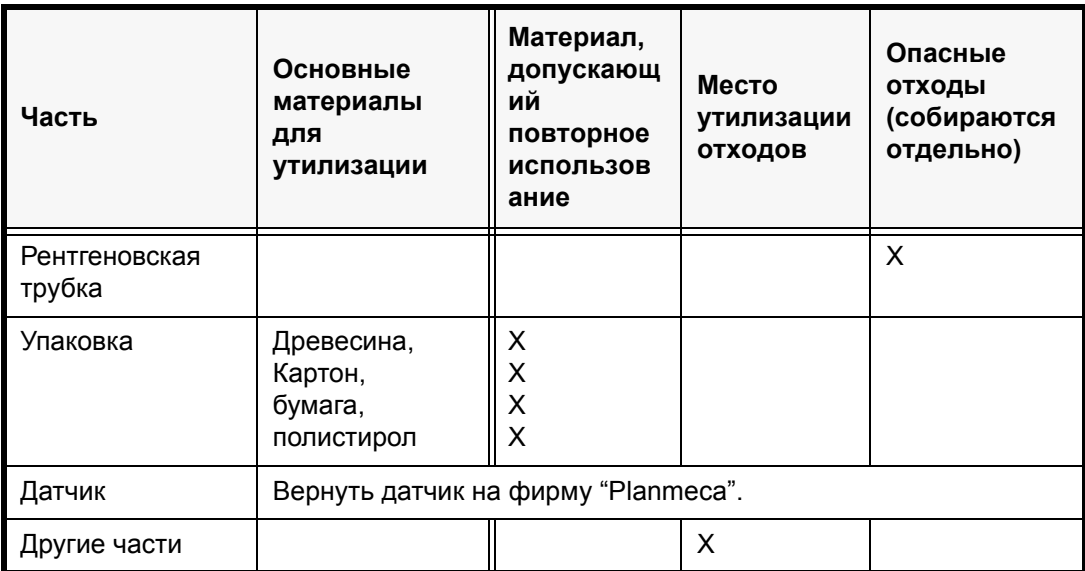

## **14 СПРАВОЧНЫЕ СООБЩЕНИЯ**

Рентгеновская установка включает в себя функцию самопроверки, которая контролирует функционирование установки. Если система обнаруживает ошибку в процессе эксплуатации, то на панель управления будет выводиться справочное сообщение (например, H101).

Рентгеновская установка не будет принимать какие-либо команды от пользователя до тех пор, пока сообщение не будет убрано с дисплея. Для удаления сообщения прикоснитесь к надписи OK.

В приведённом ниже списке указаны в числовой последовательности все справочные сообщения, которые могут появляться на панели управления.

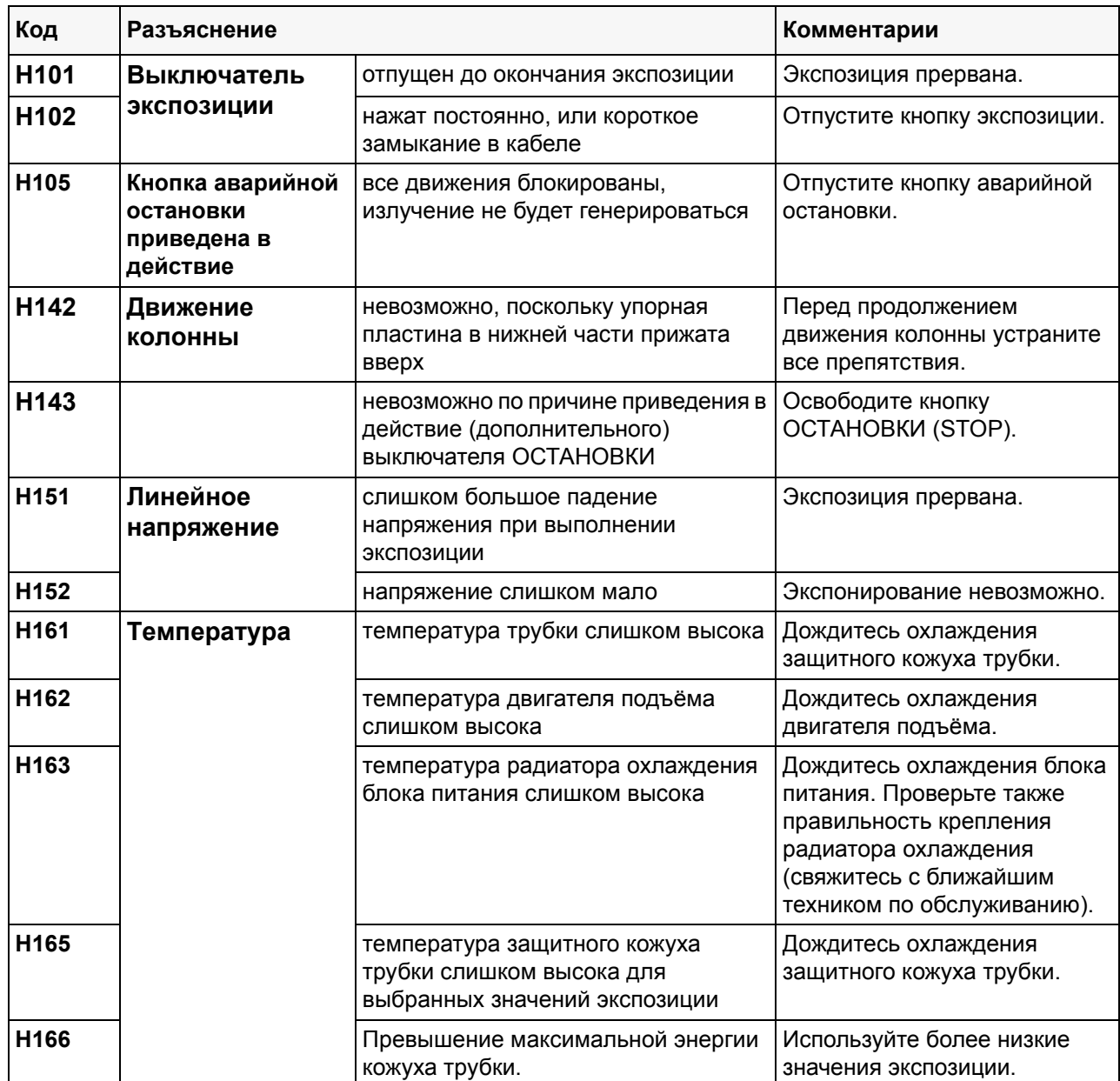

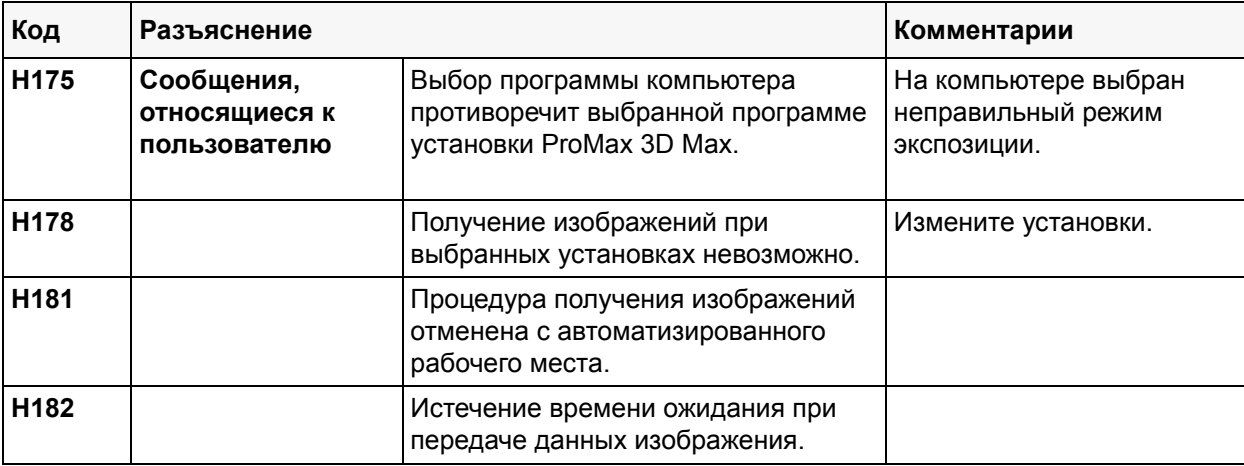

## **15 СООБЩЕНИЯ ОБ ОШИБКАХ**

**ПРИМЕЧАНИЕ При получении сообщения об ошибках обращайтесь за помощью к вашему технику по обслуживанию.**

> Рентгеновская установка включает в себя функцию самопроверки, которая контролирует функционирование установки. Если система обнаруживает техническую неисправность, то на панели управления появляется сообщение об ошибке (например, E201).

> Сообщение об ошибке указывает, что в рентгеновской установке возникла проблема, которая требует разрешения перед тем, как можно будет выполнять следующие съёмки. Рентгеновская установка не будет принимать никаких команд от пользователя до тех пор, пока сообщение об ошибке не будет удалено с дисплея. Удалите сообщение прикосновением к OK.

## **16 ТЕХНИЧЕСКИЕ ХАРАКТЕРИСТИКИ**

ПРИМЕЧАНИЕ: ЗА ЗАЯВЛЕНИЕМ ПОЛЬЗОВАТЕЛЯ ОБРАЩАЙТЕСЬ К ТЕХНИЧЕСКОМУ РУКОВОДСТВУ

#### **16.1 Технические данные**

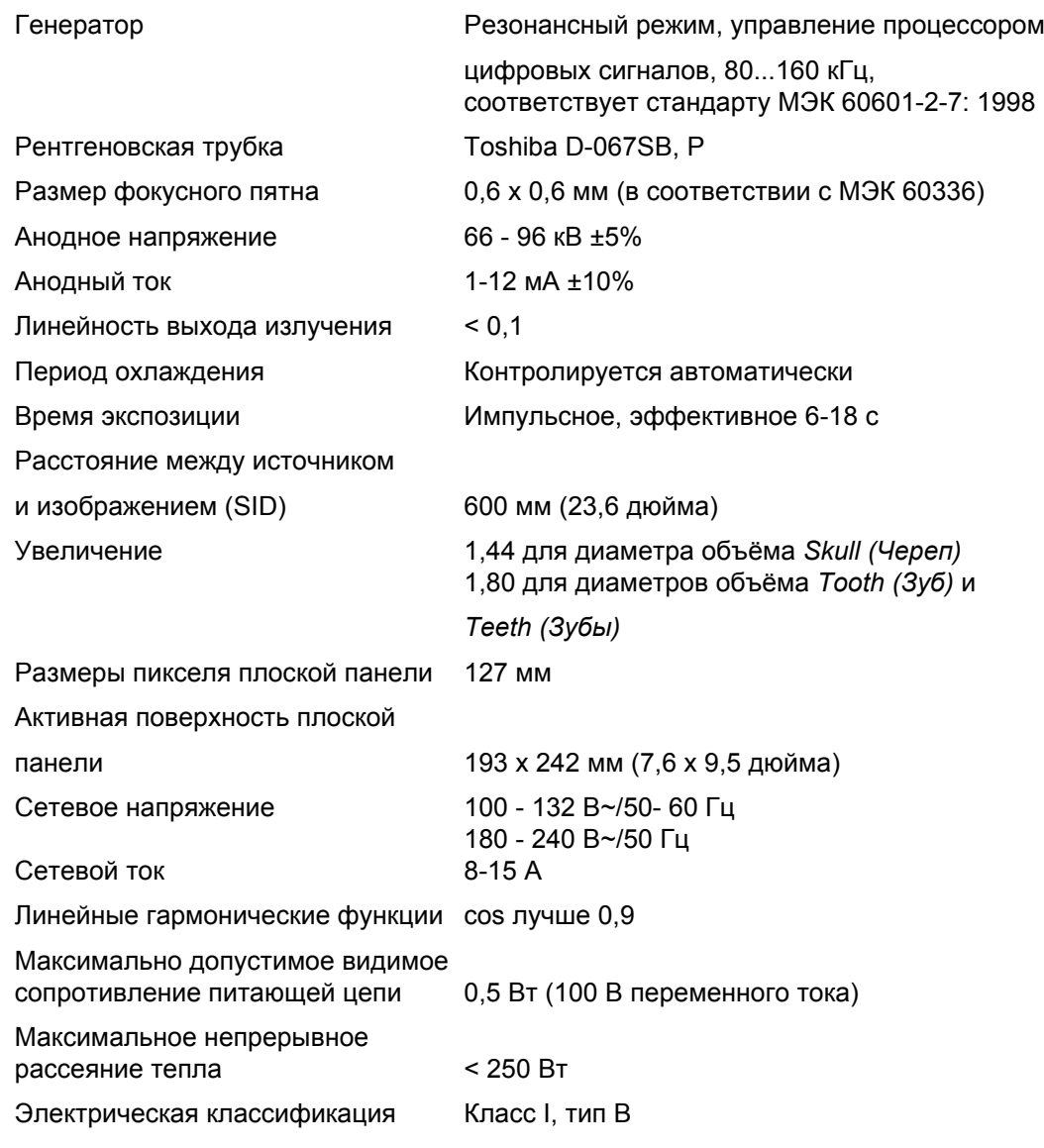

Предохранители

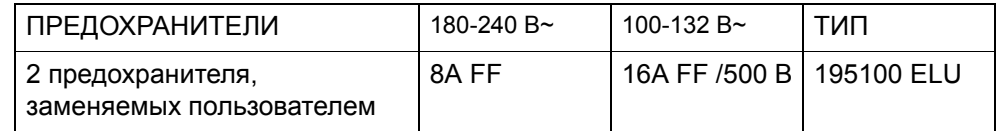

Масса 134 кг (296 фунтов) Цвет Белый (RAL 9016)

#### **Требования к окружающей среде**

Температура окружающей среды Рабочая +10°C to +35°C

Транспортировка и хранение ±0°C to +50°C Влажность 15% - 85%

#### **Оригинальный производитель**

PLANMECA Oy, Asentajankatu 6, FIN-00880 Хельсинки, ФИНЛЯНДИЯ телефон: +358 20 7795 500, факс: +358 20 7795 555, www.planmeca.com

#### **16.2 Габариты в мм (дюймах)**

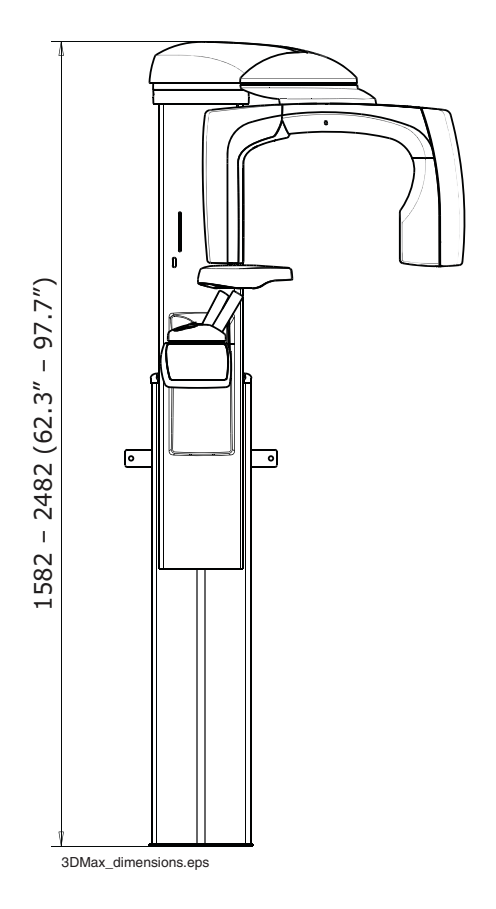

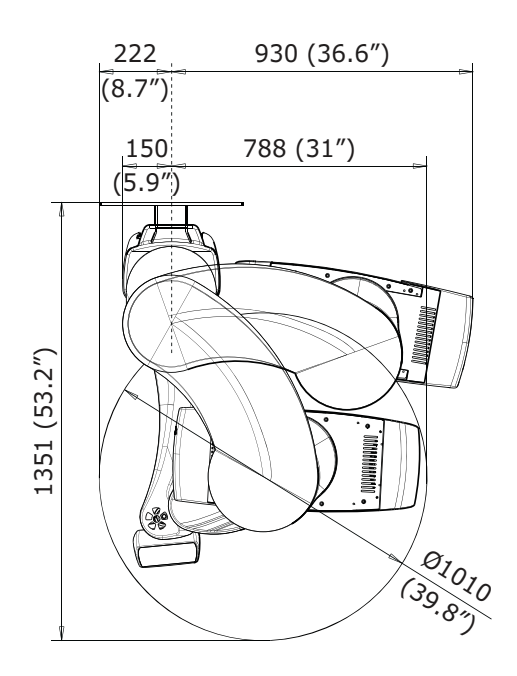

#### **16.3 Минимальные требования к рабочему пространству**

**ПРИМЕЧАНИЕ Максимальная высота может регулироваться для установки в кабинетах с низкими потолками.**

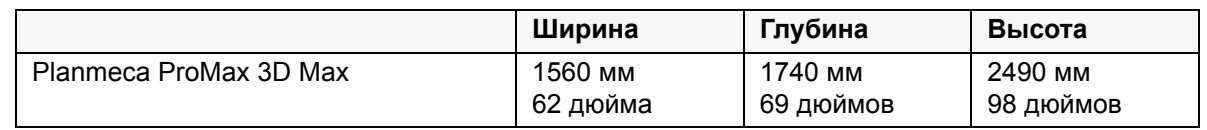

Planmeca Oy | Asentajankatu 6 | 00880 Helsinki | Finland

tel. +358 20 7795 500 | fax +358 20 7795 555 | sales@planmeca.com | www.planmeca.com

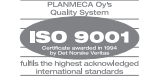

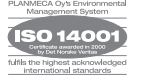